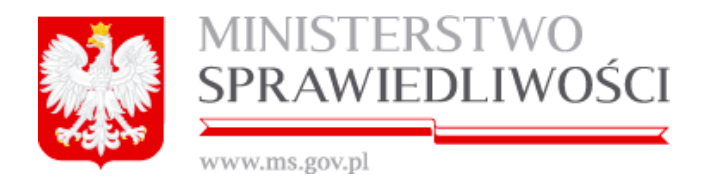

# **Instrukcja tworzenia, logowania i obsługi kont w portalu:**

- **S24** *(składania elektronicznych wniosków w celu rejestracji w KRS: spółki z o.o., jawnej i komandytowej w trybie jednego dnia i sprawozdania Z30)* **oraz**
- **RDF** *(bezpłatne zgłaszanie dokumentów finansowych).*

Wersja: 1.5 2018-07-05

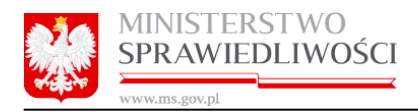

# Spis treści

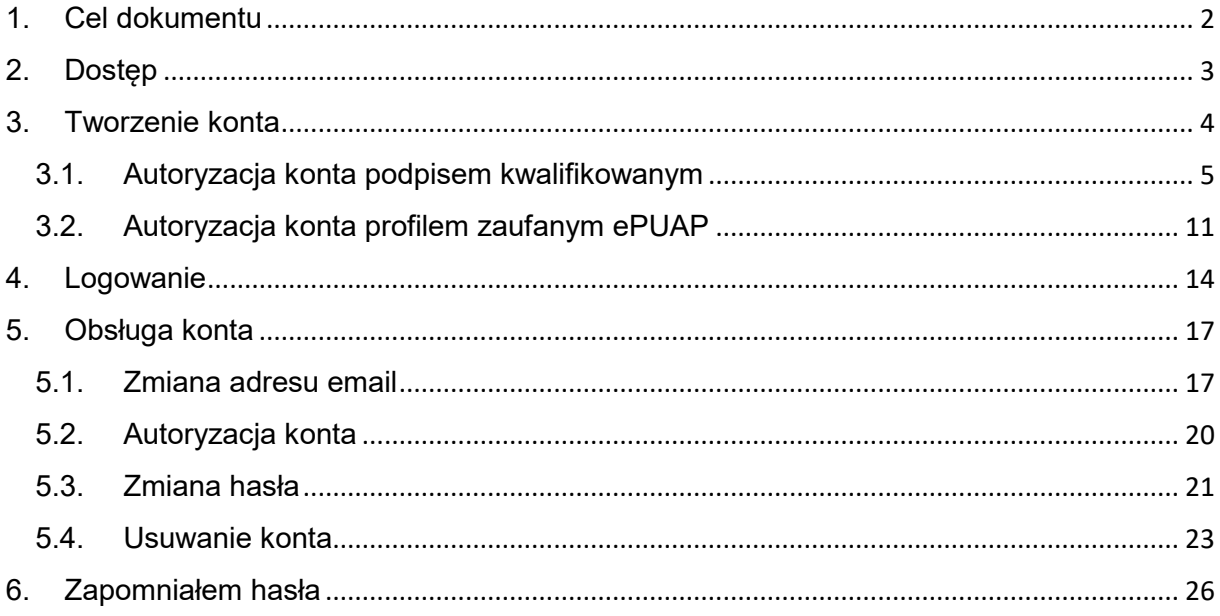

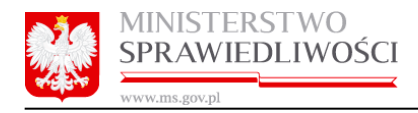

# <span id="page-2-0"></span>1. Cel dokumentu

Dokumentacja użytkownika systemu informatycznego S-24 (tworzenie, obsługa konta) jest przeznaczona dla osób, które chcą utworzyć i zarządzać kontem uprawniającym do korzystania z systemu:

- S-24 składania elektronicznych wniosków w celu rejestracji w KRS: spółki z o.o., jawnej i komandytowej w trybie jednego dnia i sprawozdania Z30 oraz systemu
- RDF bezpłatne składanie dokumentów finansowych" dostępnych na stronie ekrs.ms.gov.pl.

<span id="page-3-0"></span>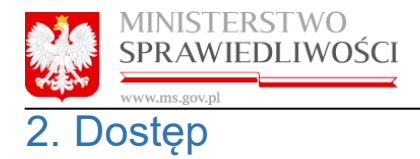

Aby utworzyć lub zarządzać swoim kontem należy otworzyć stronę [https://ekrs.ms.gov.pl/.](https://ekrs.ms.gov.pl/) Funkcjonalność umożliwiająca utworzenie i zarządzanie kontem dostępna jest tylko w zakładce **"S-24 – rejestracja spółki, inne wnioski"** .

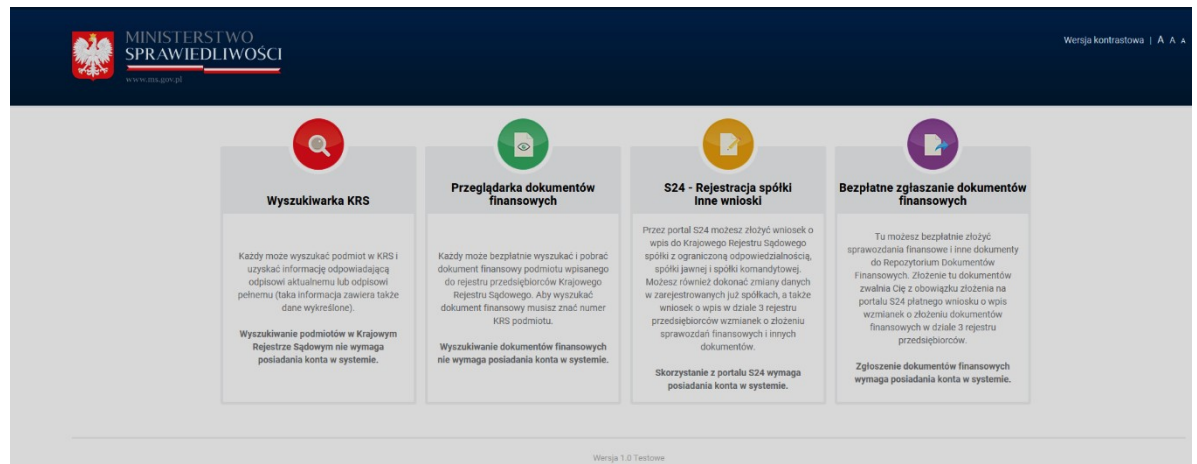

Po wybraniu **"S-24 – rejestracja spółki, inne wnioski"** zostanie wyświetlony poniższy ekran.

| Wersja kontrastowa   A A                                                                             | ▲ Zalogui                                                                                                    |
|----------------------------------------------------------------------------------------------------|----------------------------------------------------------------------------------------------------|
| MINISTERSTWO SPRAWIEDLIWOŚCI<br>IUSTITIA EST CONSTANS ET PERPETUA VOLUNTAS IUS SUUM CUIQUE TRIBUENDI |                                                                                                    |
| Pomoc<br><b>Start</b>                                                                                |                                                                                                    |
| <b>Start</b>                                                                                         |                                                                                                    |
|                                                                                                    |                                                                                                    |
| Widok zawartości stron                                                                               | Informacje                                                                                                    |
| Przejdź do Portal Frontend.                                                                          | Aby skorzystać z funkcjonalności portalu S24 musisz zarejestrować konto użytkownika. Rejestracja konta polega na wprowadzeniu danych<br>identyfikujących użytkownika oraz ustalających jego profil.                                                                                                    |
| Logowanie                                                                                            | Przez portal S24 możesz złożyć wniosek o wpis do Krajowego Rejestru Sądowego spółki z ograniczoną odpowiedzialnością, spółki jawnej i                                                                                                    |
| Zalogui<br><b>A Utwórz konto C Zapomniałem hasła</b>                                                 | spółki komandytowej. Możesz również dokonać zmiany danych w zarejestrowanych już spółkach oraz złożyć sprawozdanie finansowe spółki.<br>Aktualnie portal S24 pozwala na zmiane siedziby przedsiębiorstwa i adresu, przedmiotu działalności (kodów PKD), składu zarządu i rady<br>nadzorczej.<br>Uwaga: Nie możesz złożyć wniosku zmianowego dla spółki, która nie była zarejestrowana z wykorzystaniem portalu S24. Nie możesz również<br>złożyć wniosku zmianowego dla spółki, dla której wprowadzono jakiekolwiek zmiany notarialne. Powyższe ograniczenia nie dotyczą<br>sprawozdania finansowego. |
|                                                                                                    | W celu realizacji wpisu lub zmiany musisz przygotować komplet niezbednych dokumentów. Treść dokumentów musisz wprowadzić do systemu.<br>Każdy dokument musi być podpisany przez właściwe osoby. Dokument możesz podpisać podpisem kwalifikowanym lub profilem zaufanym.                                                                                                    |

Dostępne są następujące akcje:

- **Zaloguj** akcja umożliwia zalogowanie do systemu.
- **Utwórz konto** akcja umożliwia utworzenie konta.
- Utworzone konto uprawnia do korzystania ze wszystkich funkcjonalności systemu "S-24 rejestracja spółki, inne wnioski" oraz systemu "RDF – bezpłatne składanie dokumentów finansowych".
- **Zapomniałem hasła** umożliwia zmianę hasła do konta.

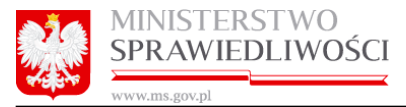

## <span id="page-4-0"></span>worzenie konta

Aby utworzyć nowe konto po wejściu w zakładkę "S24 - rejestracja spółki, inne wnioski" należy wybrać przycisk **"***Utwórz konto***".**

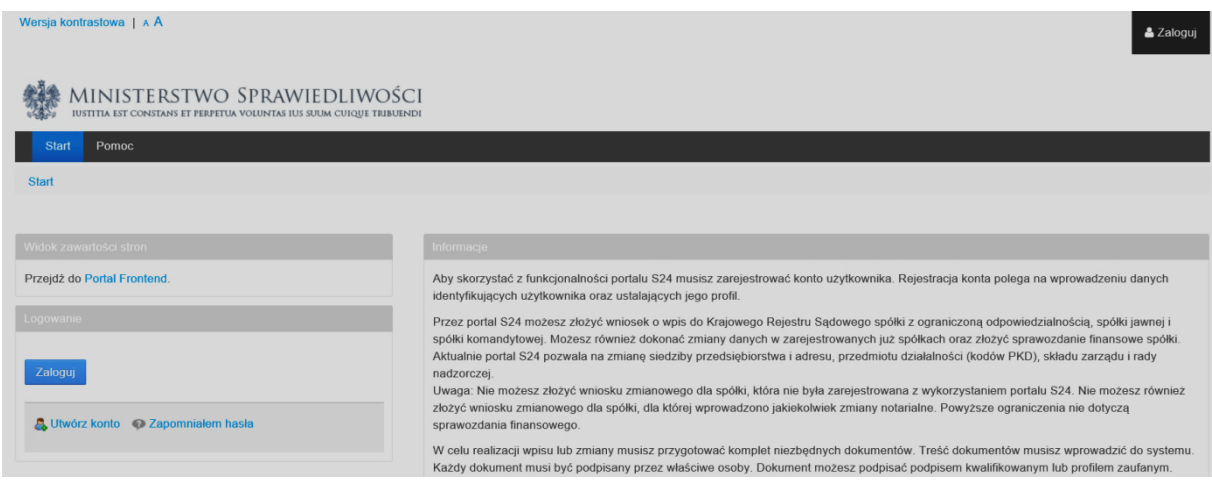

### Po wciśnięciu "Utwórz konto" pojawi się poniższy formularz.

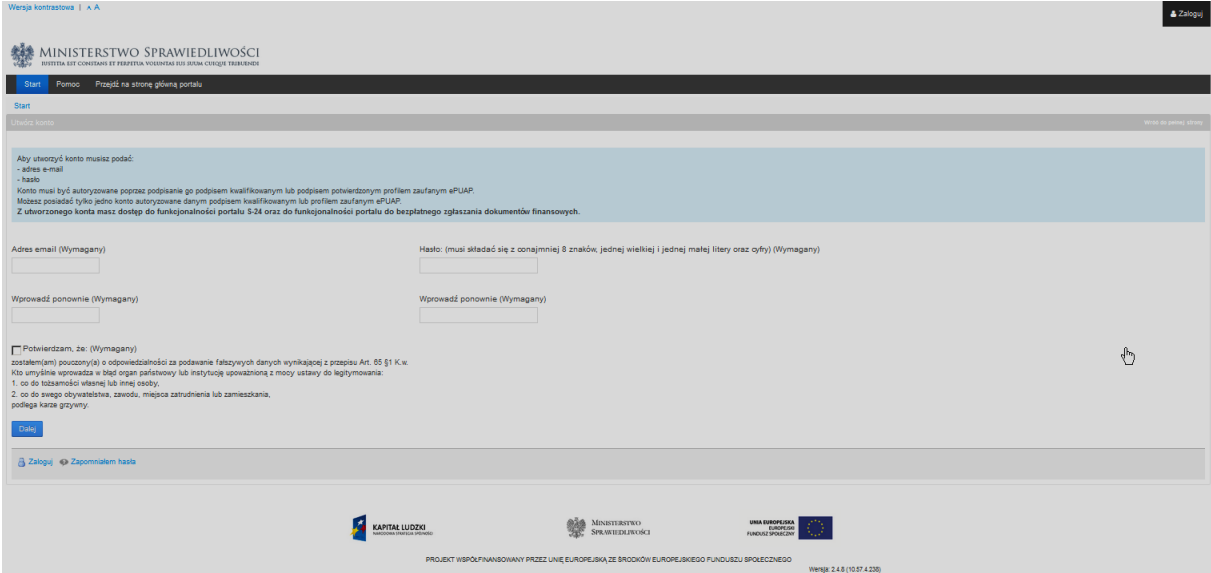

Należy uzupełnić następujące pola:

• **Adres e-mail** – w polu należy wprowadzić adres e-mail będący równocześnie loginem do konta. Ważne jest aby podać prawidłowy adres ponieważ będzie on służył do wymiany informacji między portalem a użytkownikiem.

### **Uwaga!**

Nie można podać adresu email, który już jest przypisany do innego konta.

- **Hasło** w polu należy wprowadzić hasło do konta. Hasło musi składać się z co najmniej 8 znaków, jednej wielkiej litery oraz cyfry.
- **Wprowadź ponownie** w polu należy wprowadzić to samo hasło co wprowadzone w polu "Hasło".

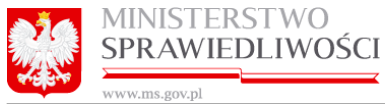

• **Potwierdź,** że zostałeś pouczony(a) o odpowiedzialności za podawanie fałszywych danych wynikającej z przepisu Art. 65 §1 K.w.

Po uzupełnieniu wszystkich informacji należy wcisnąć przycisk **"***Dalej***"**. Pojawi się formularz **"Autoryzacja"**.

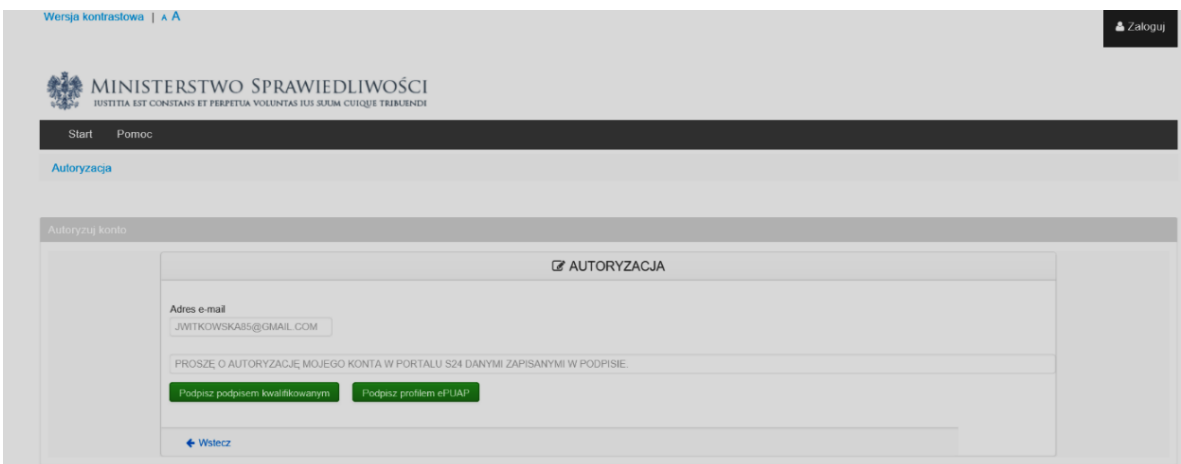

Każde nowo zakładane konto musi być zautoryzowane **podpisem kwalifikowanym** lub **profilem zaufanym ePUAP**. Autoryzacja konta jest czynnością jednorazową.

#### **Uwagi!**

- 1. Możliwe jest utworzenie tylko jednego konta zautoryzowanego danym podpisem kwalifikowanym lub profilem zaufanym ePUAP.
- 2. Po utworzeniu konta za pierwszym razem na zakładce "S24 rejestracja spółki, inne wnioski", aby użytkownik mógł się zalogować się do zakładki " RDF – bezpłatne zgłaszanie dokumentów finansowych" musi ponownie uruchomić stronę <https://ekrs.ms.gov.pl/> .

## <span id="page-5-0"></span>3.1. Autoryzacja konta podpisem kwalifikowanym

Aby zautoryzować tworzone konto podpisem kwalifikowanym należy wybrać przycisk "Podpisz **podpisem kwalifikowanym"**. Poniżej został opisany proces podpisywania zgłoszenia podpisem kwalifikowanym.

### **Uwagi!**

- 1. W "Instrukcja składania podpisu kwalifikowanego w portalu S24 i RDF v.X.Y.Z" opisano instalację dodatkowego oprogramowania, a w tym Java JRE, które jest niezbędne do prawidłowej obsługi podpisu kwalifikowanego.
- 2. W przypadku użycia podpisu kwalifikowanego należy pamiętać o prawidłowym włożeniu karty do czytnika kart.
- **1.** Po wciśnięciu przycisku "**Podpisz podpisem kwalifikowanym**" pojawia się komunikat informujący o tym, że strona używa języka Java.

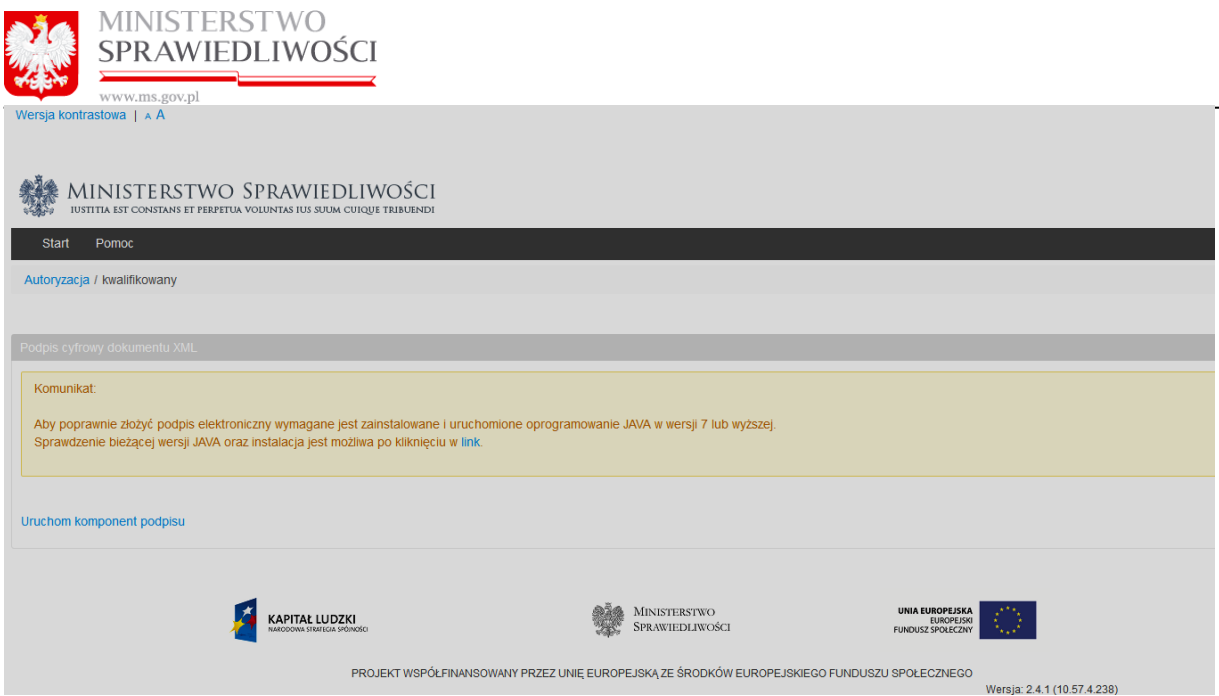

Pojawia się również link "*Uruchom komponent podpisu***"**. Po uruchomieniu wybrany link zamienia się "*Uruchamianie komponentu*".

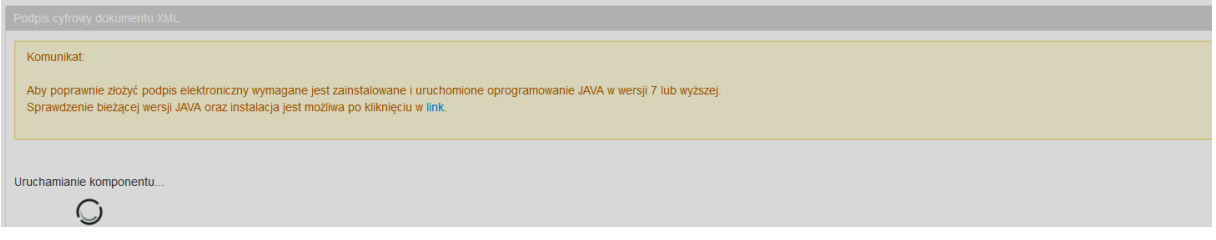

**2.** Po automatycznym zaktualizowaniu bibliotek KIR pojawia się przycisk **"***Podpisz***",** który należy uruchomić.

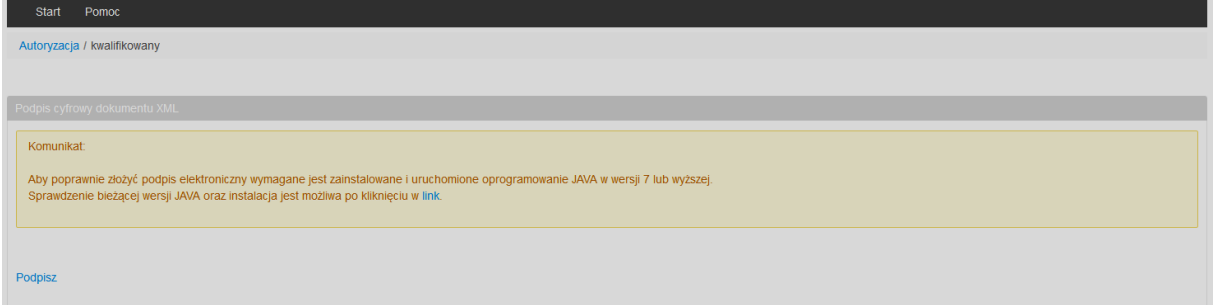

**3.** Po pewnym czasie pojawia się kolejne okno do podania kodu PIN dla posiadanej karty podpisu kwalifikowanego. Następnie należy podać kod PIN i wcisnąć przycisk "*Akceptuj*".

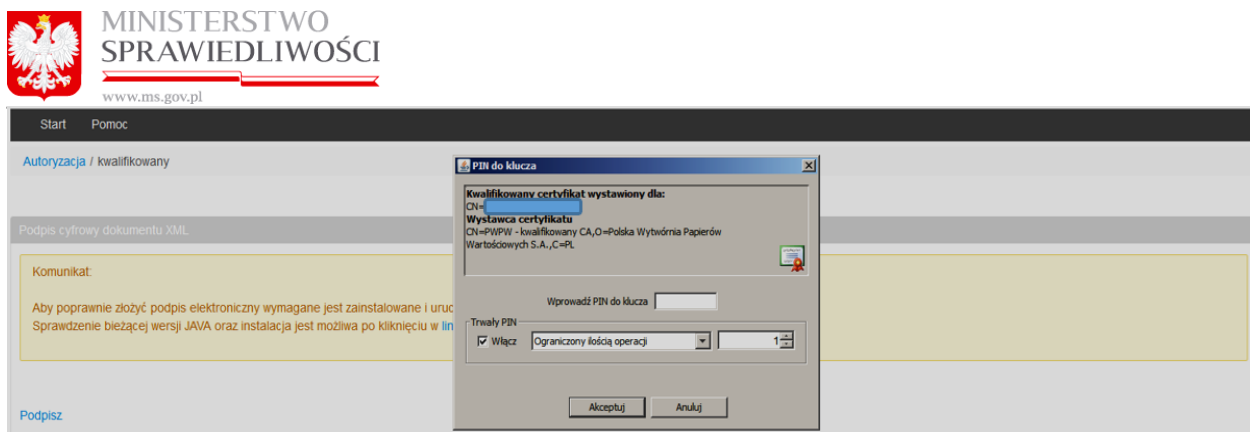

### **Uwaga!**

Podpis kwalifikowany może być wykorzystany do założenia tylko jednego konta.

**4.** Po wpisaniu kodu PIN i uruchomieniu przycisku "*Akceptuj*" następuje sprawdzenie kodu PIN. W przypadku błędnego PIN pojawia się komunikat: Wprowadzono niepoprawny PIN!!! Tym samym nie możemy dokonać podpisu.

W przypadku prawidłowego kodu PIN zostanie wyświetlony komunikat informujący o prawidłowym podpisie.

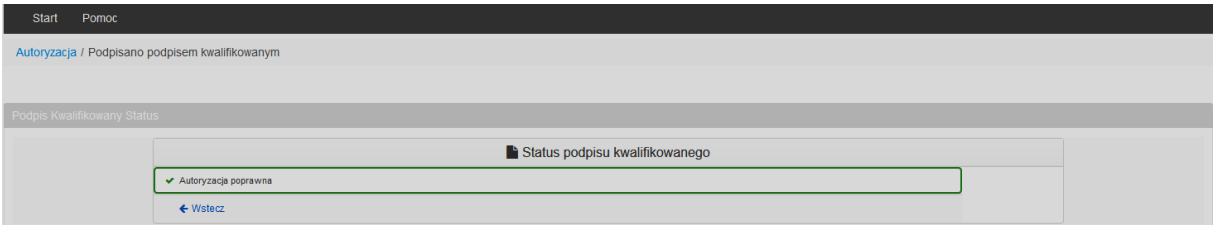

W przypadku próby podpisania konta podpisem, który jest już przypisany do innego konta zostaje wysłany komunikat błędu wraz z informacją do jakiego konta podpis jest już przypisany.

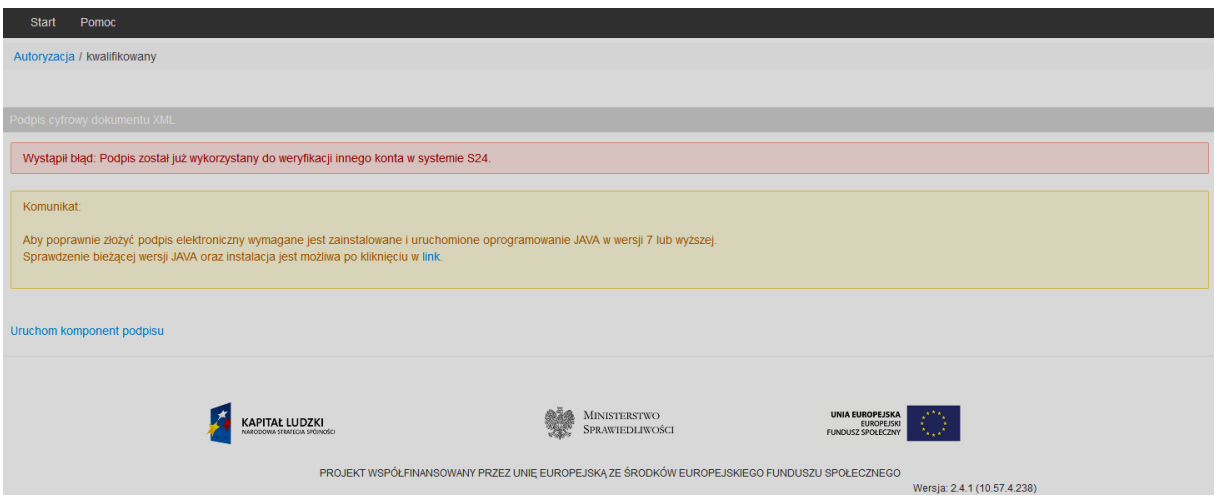

- **5.** W przypadku poprawnego zakończenia procesu zakładania konta na wskazany adres mailowy zostaje wysłana:
	- ✓ informacja od administratora portalu S-24 o utworzeniu konta

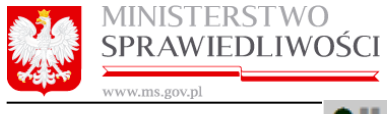

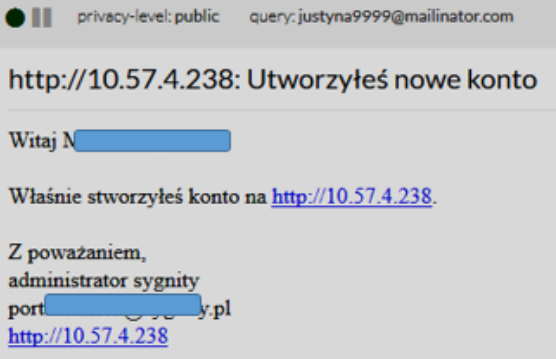

✓ oraz informacja od administratora portalu S24 o konieczności weryfikacji konta mailowego

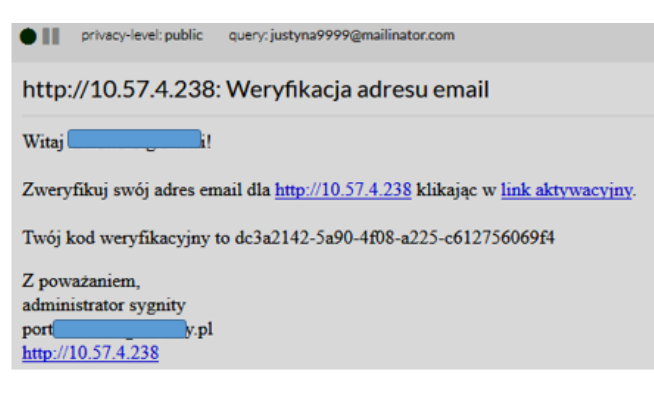

### **Uwagi!**

- 1. Link aktywacyjny jest ważny tak długo, aż użytkownik nie zweryfikuje swojego konta. Link nie wygasa
- 2. Adres emailowy użyty do utworzenia konta, które jeszcze nie zostało potwierdzone, jest już "zablokowany" i nie można utworzyć innego konta na ten sam adres email.
- **6.** Weryfikację adres e-mail można przeprowadzić na dwa sposoby.
	- a) Aktywacja poprzez uruchomienie linka aktywujacego otrzymanego na adres mailowy.

Po kliknięciu w link zostanie wyświetlony formularz z wypełnionym już polem "Kod weryfikacyjny adresu email". Należy uruchomić przycisk "Weryfikuj".

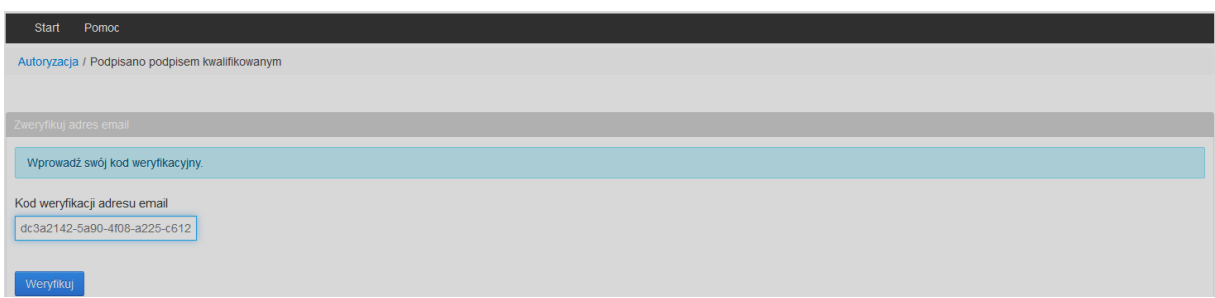

Pojawi się również informacja o poprawnej autoryzacji.

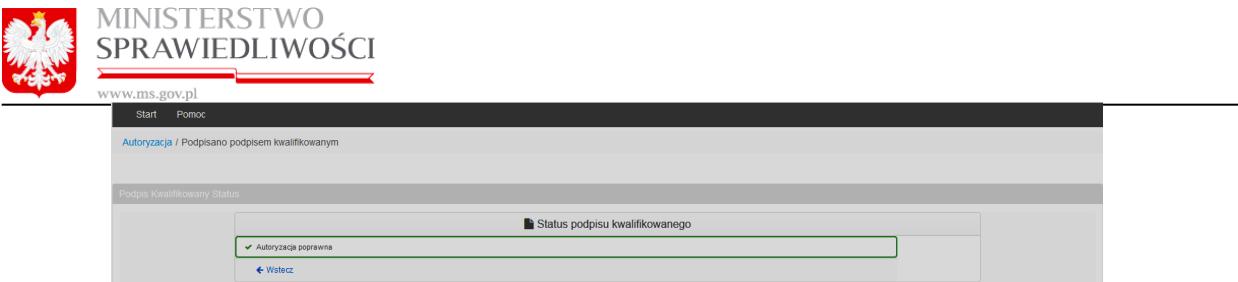

Po wcisnięciu przycisku "Wstecz" użytkownik zostanie przekierowany na stronę logowania do systemu "S-24 – rejestracja spółki, inne wnioski".

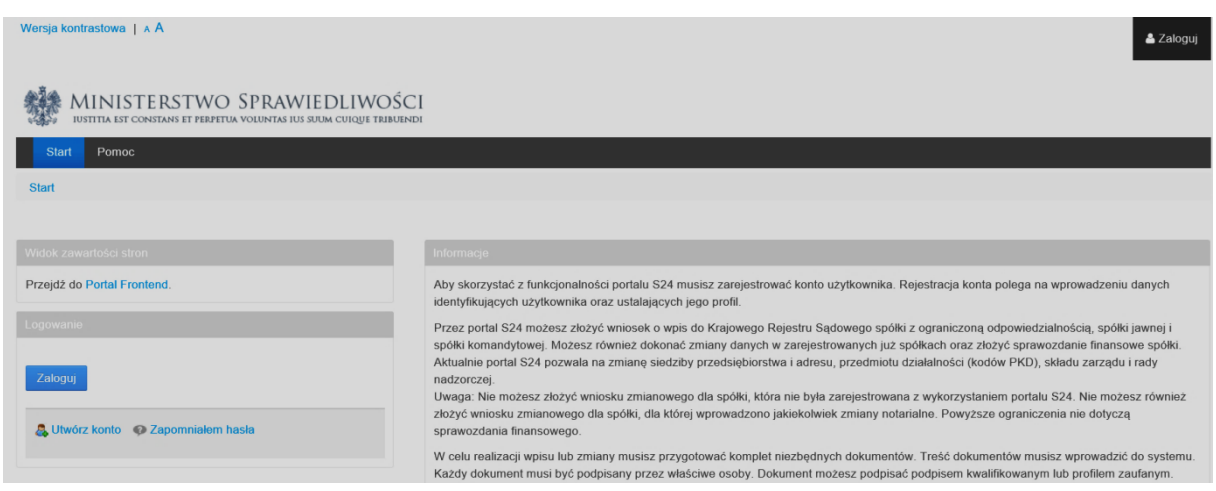

b) Aktywacja bez klikania w link aktywacyjny otrzymany na adres mailowy. Po otrzymaniu informacji o poprawnej autoryzacji należy wcisnąć przycisk "*Wstecz*".

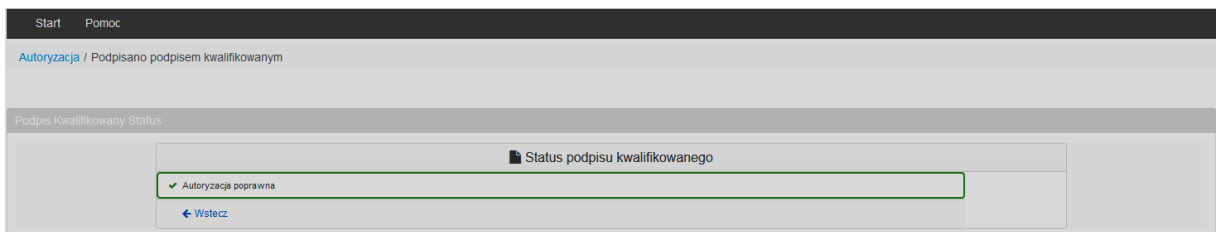

Po wciśnięciu "**Wstecz**"zostanie uruchomiony ekran logowania na którym należy wpisać login i hasło.

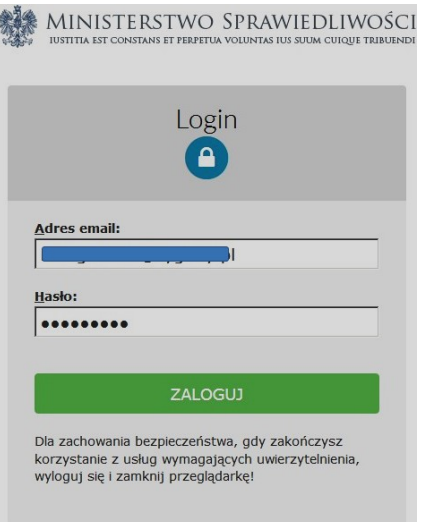

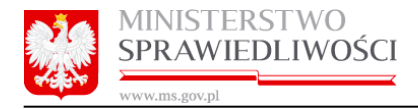

Po prawidłowym zalogownaiu pojawi się ekran, gdzie należy wprowadzić (skopiować) kod weryfikacyjny otrzymany na adres mailowy i wcisnąć przycisk "*Weryfikuj*".

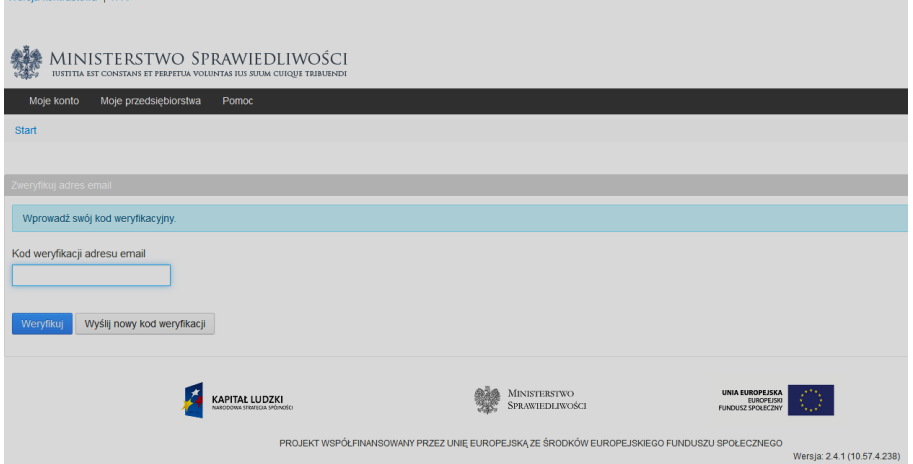

Jeżli wpisany kod jest prawidłowy, zostanie wyświetlony ekran startowy aplikiacji "S-24 – rejestracja spółki, inne wnioski".

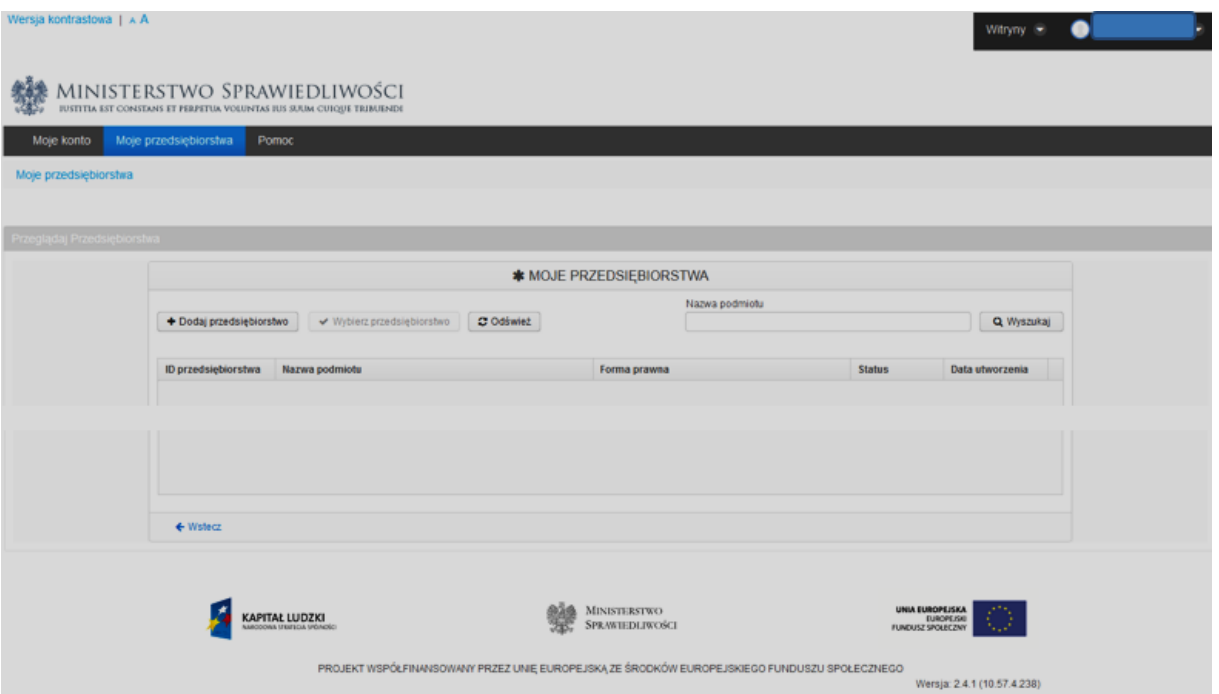

W przypadku gdy wpisany kod weryfikacyjny jest nieprawidłowy, zostanie wyświetlony komunikat o konieczności wprowadzenie prawidłowego kodu weryfikacyjnego.

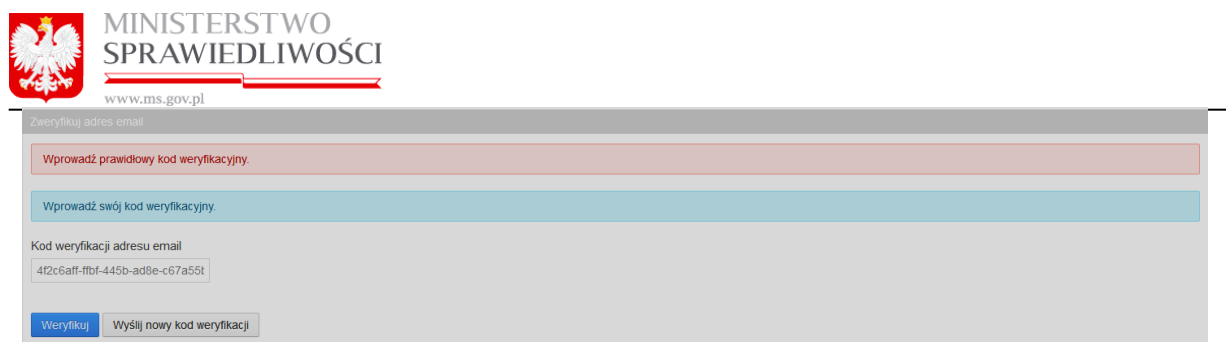

W takim przypadku istnieją dwie możliwości:

- ✓ poprawienia kodu i ponownego uruchomienia przycisku "Weryfikuj"
- ✓ uruchomienie przycisku "Wyślij nowy kod weryfikacji"- wówczas na naszą skrzynkę mailowa zostanie wysłany nowy kod weryfikacyjny.

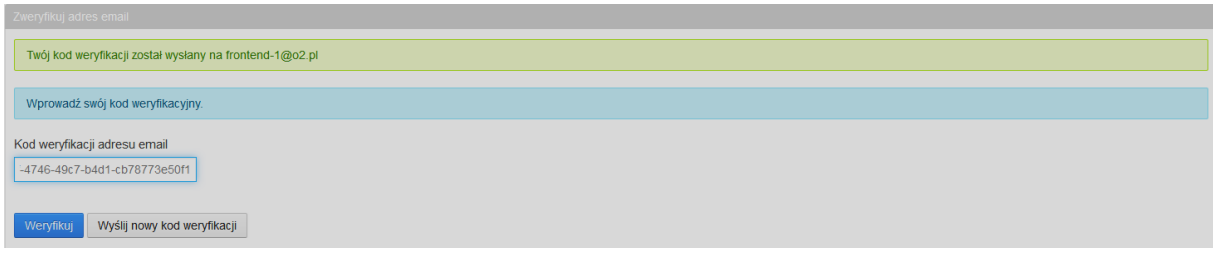

# <span id="page-11-0"></span>3.2. Autoryzacja konta profilem zaufanym ePUAP

Aby zautoryzować tworzone konto profilem zaufanym ePUAP należy wybrać przycisk "Podpisz **profilem ePUAP"**. Poniżej został opisany proces podpisywania zgłoszenia profilem zaufanym ePUAP. Po wybraniu przycisku "**Podpisz profilem ePUAP**" należy wykonać niżej opisane kroki.

**1.** Po wciśnięciu przycisku "*Podpisz profilem ePUAP*" należy wprowadzić prawidłowy login i hasło do ePUAP i wcisnąć przycisk **"***Zaloguj mnie***".**

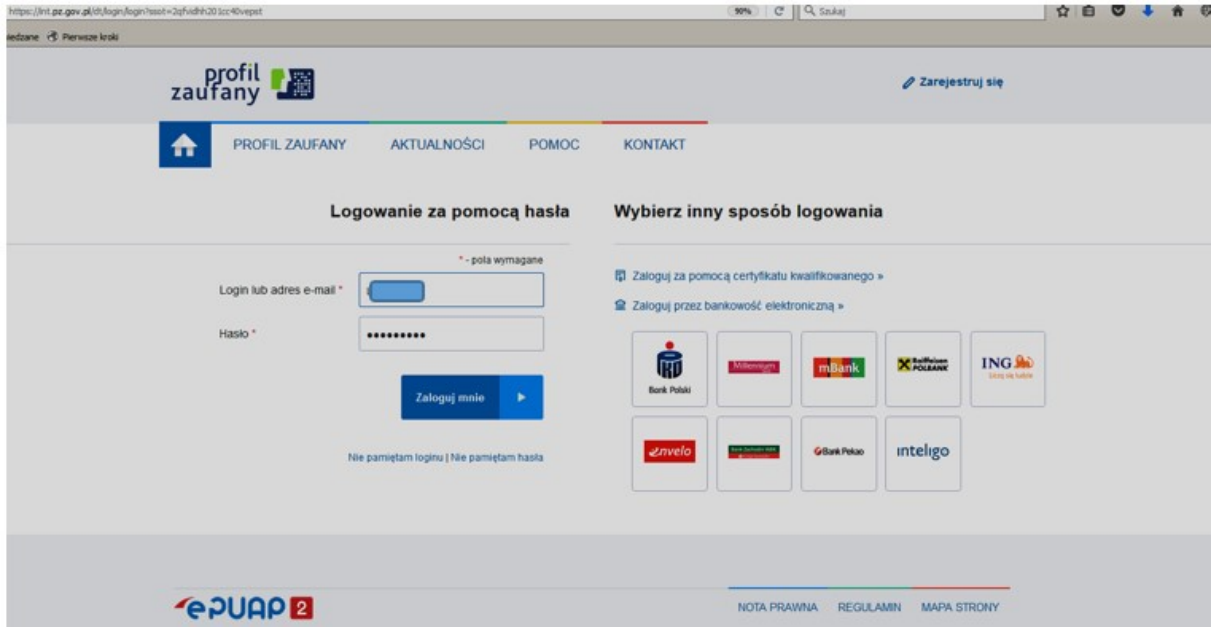

**2.** Następnie należy podpisać dokument wciskając przycisk "*Podpisz profilem zaufanym*".

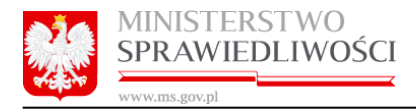

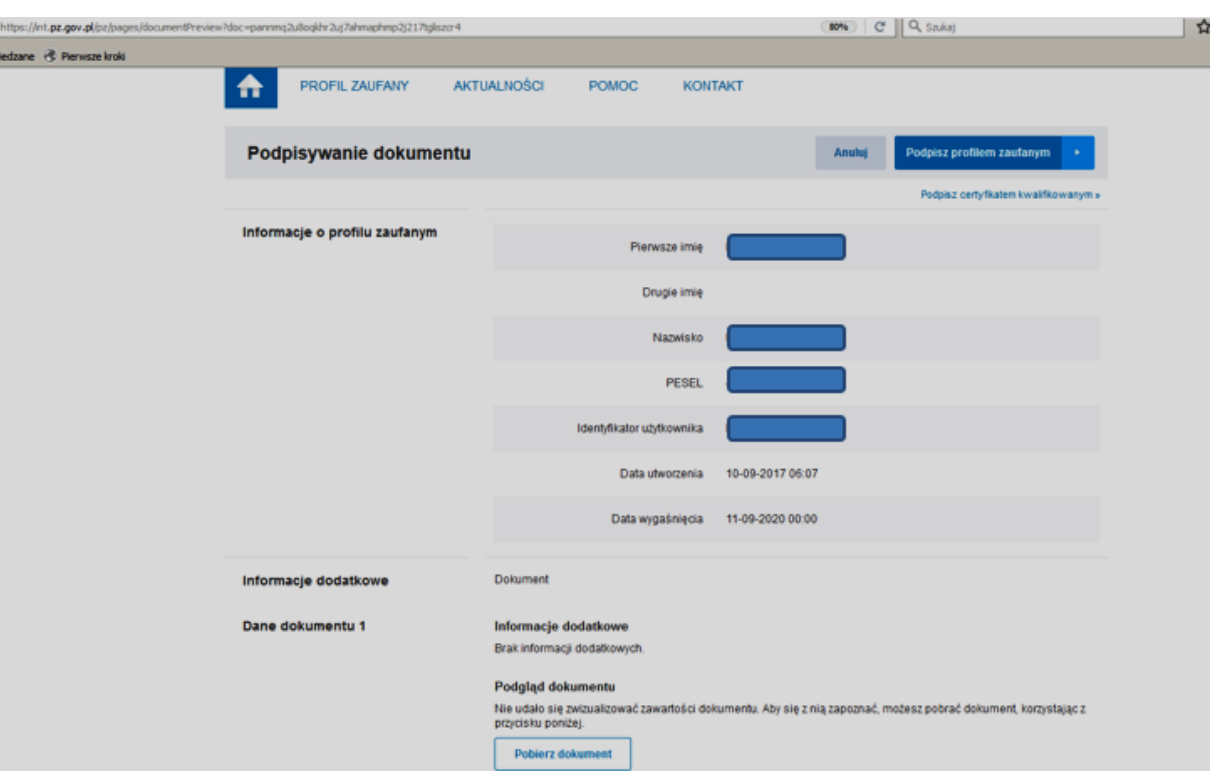

**3.** Następnie należy wprowadzić kod autoryzacyjny otrzymany na telefon komórkowy i zatwierdzić przyciskiem "*Autoryzuj i podpisz dokument*".

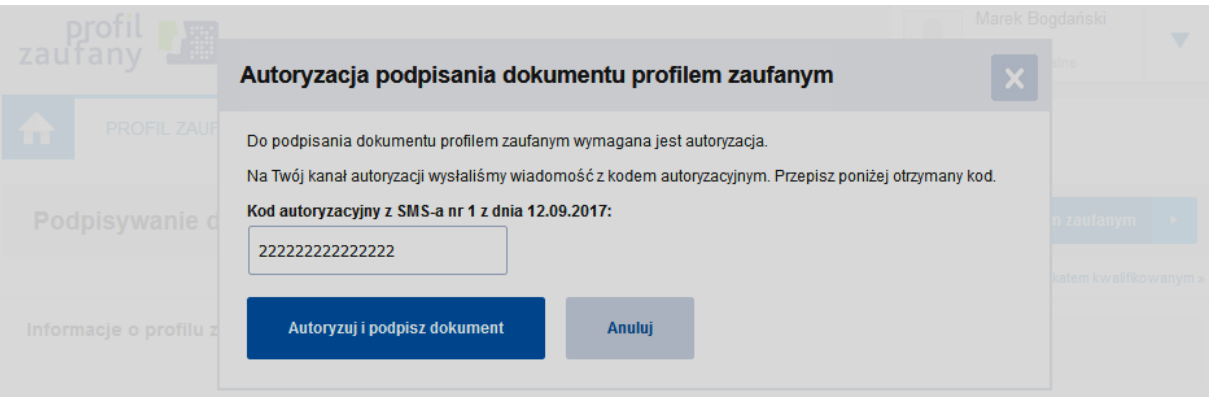

**4.** W przypadku prawidłowego podpisania konta zostanie wyświetlony komunikat potwierdzający prawidłową autoryzację.

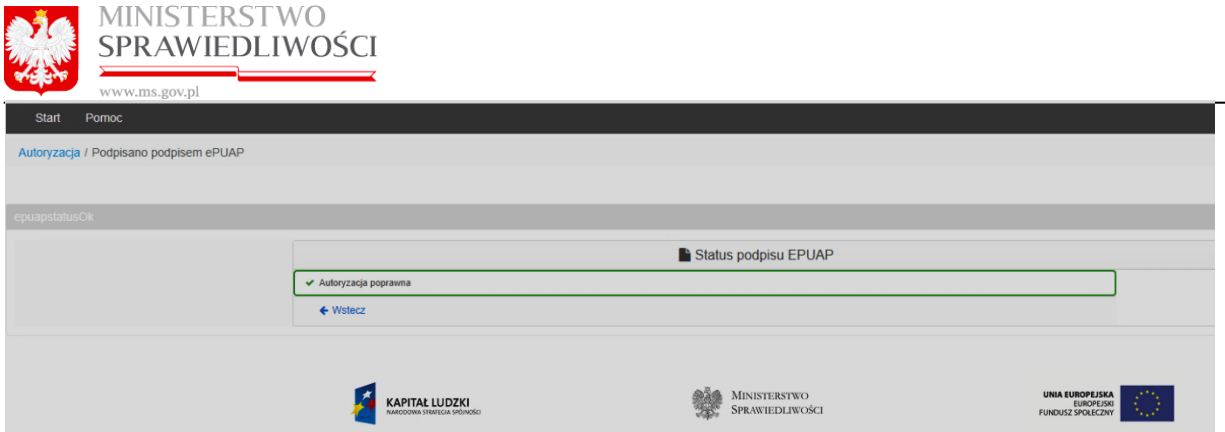

Dalsze kroki procesu są identyczne jak w przypadku autoryzacji konta podpisem kwalifikowany. Zostały one opisane w rozdziale: [3.1](#page-5-0) [Autoryzacja konta podpisem kwalifikowanym](#page-5-0) pkt 5 i 6.

## **Uwaga!**

Podpis ePUŁAP może być wykorzystany do założenia tylko jednego konta.

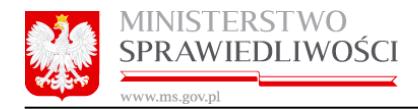

# <span id="page-14-0"></span>4. Logowanie

Aby zalogować się do systemu "**S24 – rejestracja spółki, inne wnioski**" należy otworzyć stronę <https://ekrs.ms.gov.pl/> i wejść w zakładkę "S24 – rejestracja spółki, inne wnioski".

Użytkownikowi, który nie jest jeszcze zalogowany na konto, zostanie wyświetlony poniższy ekran.

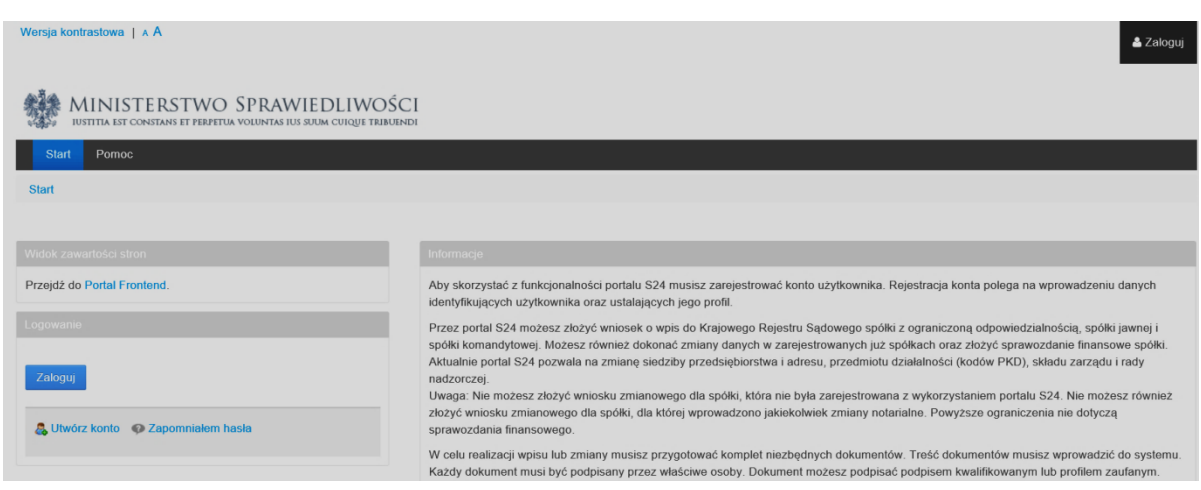

Na ekranie są dostępne następujące przyciski:

- **Przejdź na stronę główną portalu** uruchomienie przycisku umożliwia powrót na stronę startową opisaną w rozdziale: [2](#page-3-0) [Dostęp](#page-3-0).
- **Zaloguj** uruchomienie przycisku umożliwia zalogowanie do systemu proces opisany został w niniejszym rozdziale.
- **Utwórz konto** uruchomienie przycisku umożliwia utworzenie konta proces opisany został w rozdziale: *[3](#page-4-0) [Tworzenie konta](#page-4-0)*.
- **Zapomniałem hasła** uruchomienie przycisku umożliwia przypomnienie hasła proces opisany w rozdziale: *[6](#page-26-0) [Zapomniałem hasła](#page-26-0)*.

Po wciśnięciu przycisku "Zaloguj" pojawi się okno logowania na którym należy podać login (adres email) oraz hasło do konta.

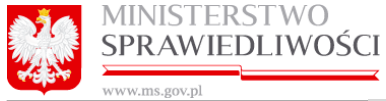

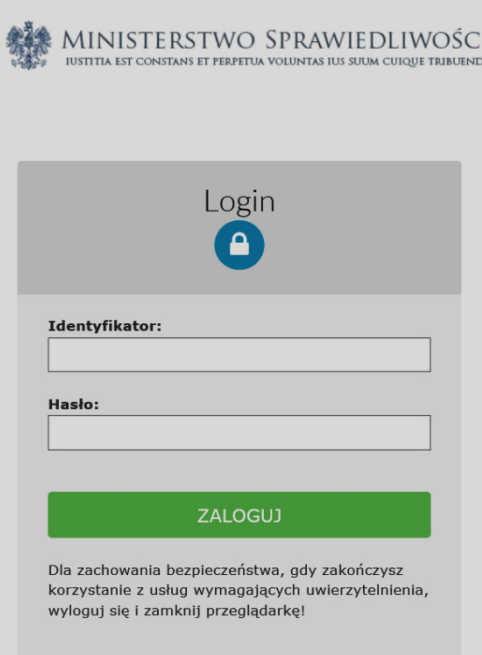

Po zalogowaniu na konto zostanie wyświetlona strona z dostępnymi zakładkami:

- Moje konto
- Moje przedsiębiorstwa
- Pomoc

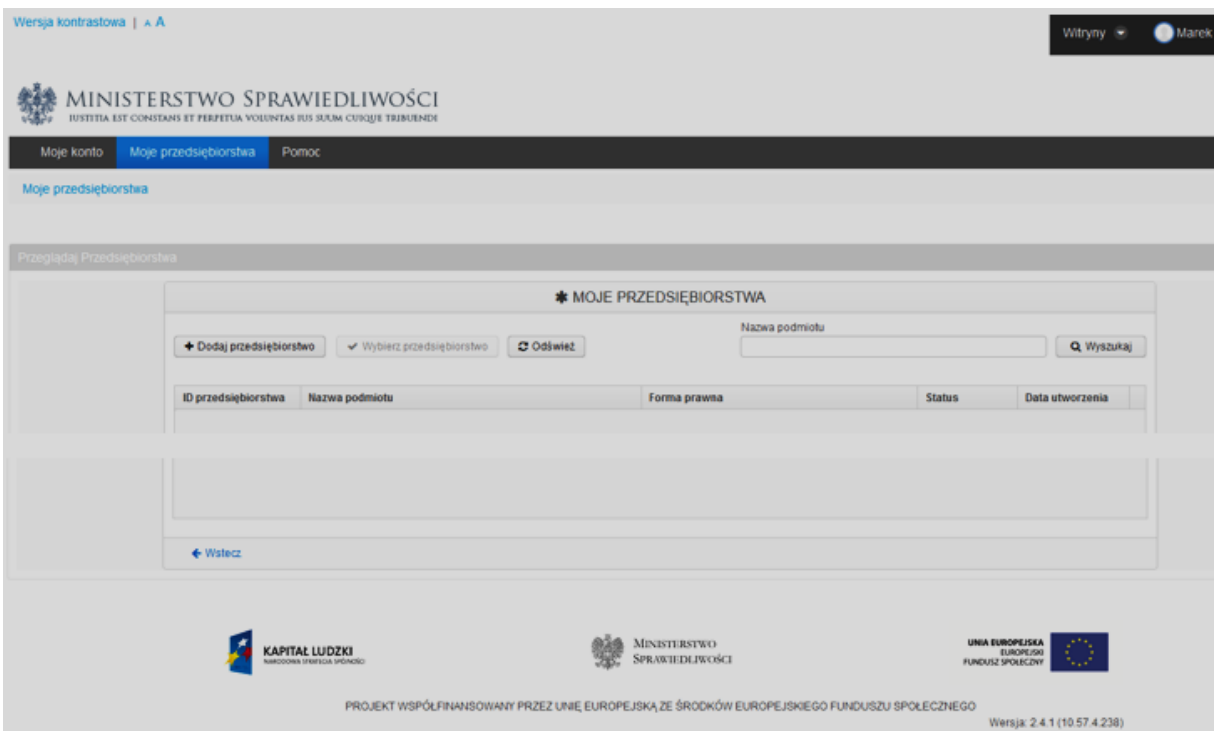

W przypadku kont założonych przed 1 stycznia 2018 r., aby korzystać ze wszystkich funkcjonalności systemu, należy dokonać autoryzacji konta "podpisując" je podpisem kwalifikowanym lub podpisem potwierdzonym profilem zaufanym ePUAP.

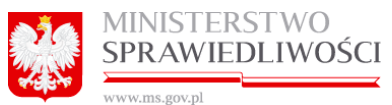

Autoryzacja konta jest czynnością jednorazową. Szczegółowe informacje o autoryzacji konta zostały opisane w rozdziale *[3.2](#page-11-0) [Autoryzacja konta profilem zaufanym ePUAP](#page-11-0)*

W przypadku zalogowania na jeszcze nie zautoryzowane konto zostanie wyświetlony poniższy komunikat.

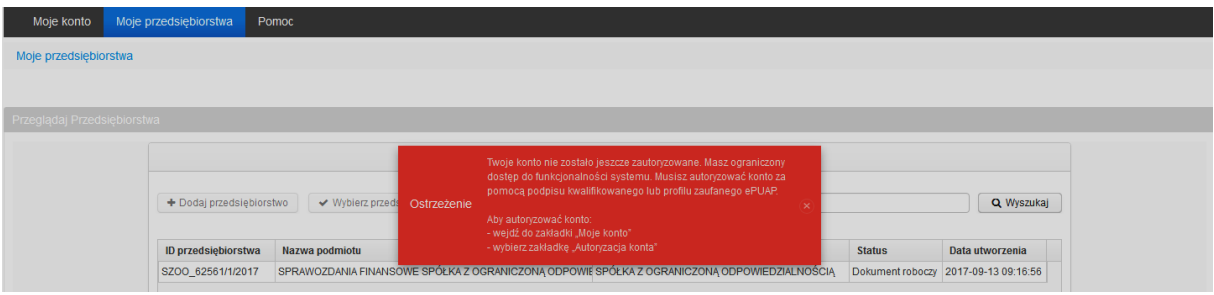

Do momentu autoryzacji konta będą dostępne tylko funkcjonalności:

- Autoryzacja konta
- Udostępnienie przedsiębiorstwa innemu użytkownikowi

Pozostałe funkcjonalności będą zablokowane do czasu autoryzacji konta.

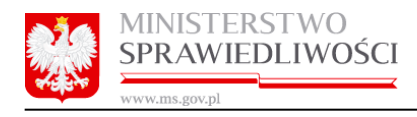

# <span id="page-17-0"></span>5. Obsługa konta

Obsługa konta możliwa jest w zakładce "Moje konto".

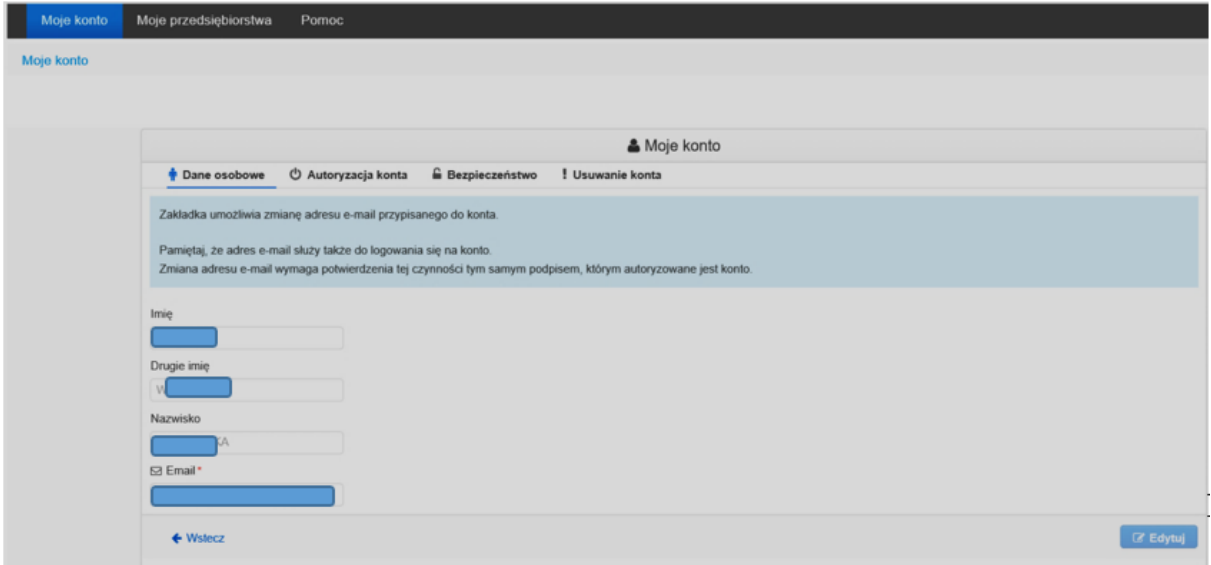

W zakładce dostępne są zakładki:

- **Dane osobowe** zakładka umożliwia zmianę adresu email przypisanego do konta. Szczegółowe informacje o zmianie adresu e-mail zostały opisane w rozdziale: *[5.1](#page-17-1) [Zmiana](#page-17-1)  [adresu email](#page-17-1)*.
- **Autoryzacja konta** zakładka umożliwia podpisanie niezautoryzowanego jeszcze konta lub zmianę podpisu przypisanego do konta. Szczegółowe informacje o autoryzacji konta zostały opisane w rozdziale: *[3.2](#page-11-0) [Autoryzacja konta profilem zaufanym ePUAP](#page-11-0)*.
- **Bezpieczeństwo** zakładka umożliwia zmianę hasła do konta. Szczegółowe informacje o zmianie hasła zostały opisane w rozdziale: *[5.3](#page-21-0) [Zmiana hasła](#page-21-0)*.
- **Usuwanie konta** –zakładka umożliwia usunięcie konta. Szczegółowe informacje o usuwaniu konta zostały opisane w rozdziale: *[5.4](#page-23-0) [Usuwanie konta](#page-23-0)*.

## <span id="page-17-1"></span>5.1. Zmiana adresu email

W celu zmiany adresu email należy wejść do zakładki "Dane osobowe" i kliknąć przycisk "Edytuj".

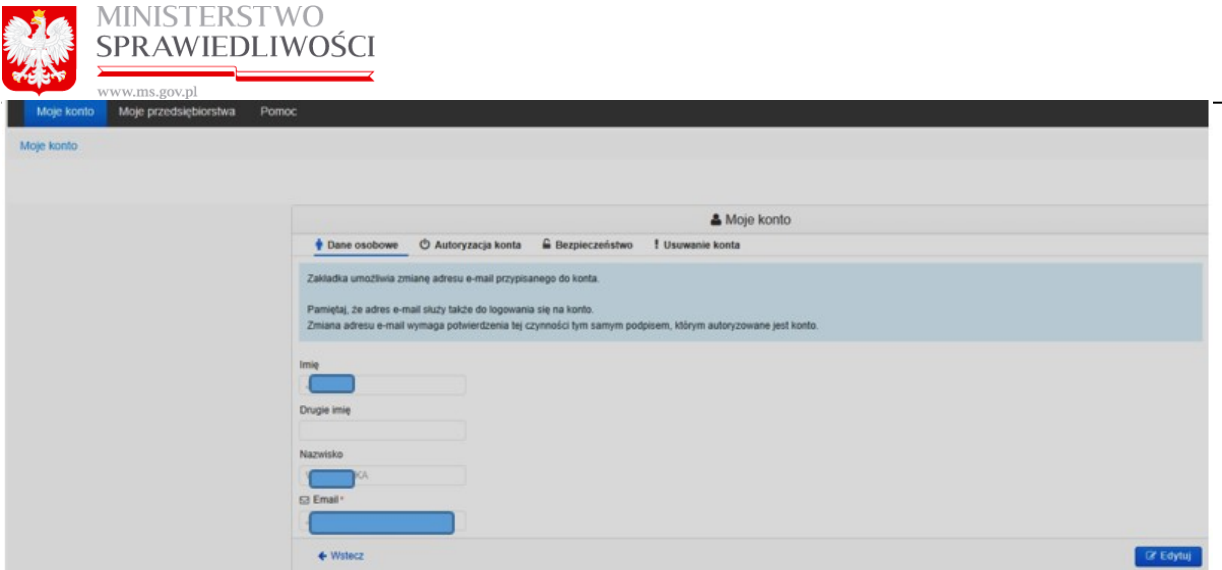

Następnie należy wprowadzić dwukrotnie nowy adres e-mail i zatwierdzić przyciskiem "Zapisz".

### **Uwagi!**

- **1.** Nie można podać adresu email już przypisanego do innego konta.
- **2.** Zmiana adresu email jest równoznaczna ze zmiana loginu do konta.

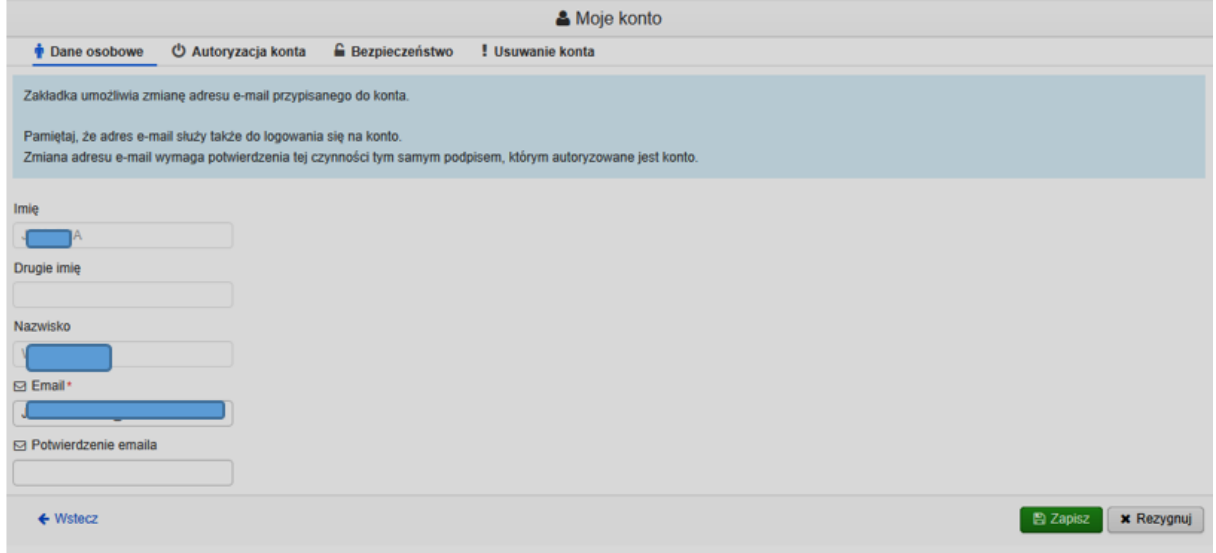

Zmiana adresu email wymaga zatwierdzenia tym samy podpisem, którym autoryzowane było konto. Zmiana może zostać zatwierdzona **podpisem kwalifikowanym** lub **profilem zaufanym ePUAP**.

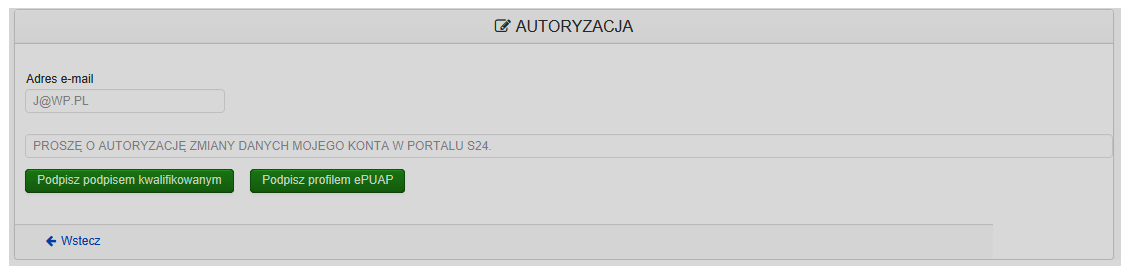

Zatwierdzenie zmiany przebiega tak samo jak autoryzacja podczas tworzenia konta. Szczegółowe informacje na temat autoryzacji znajdują się w rozdziale: *[3](#page-4-0) [Tworzenie konta](#page-4-0)*.

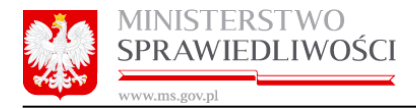

Zatwierdzenie zmiany musi zostać wykonana tym samym podpisem jaki jest przypisany do konta. W przeciwnym wypadku zostanie wyświetlony komunikat błędu.

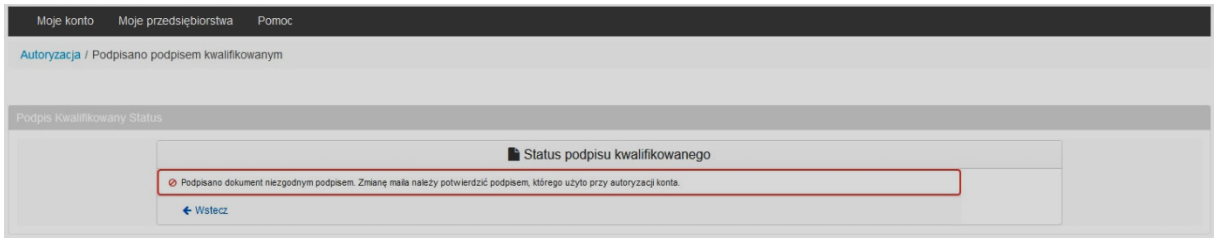

W przypadku prawidłowego zatwierdzenia zmiany zostanie wyświetlony komunikat o poprawnym wykonaniu operacji.

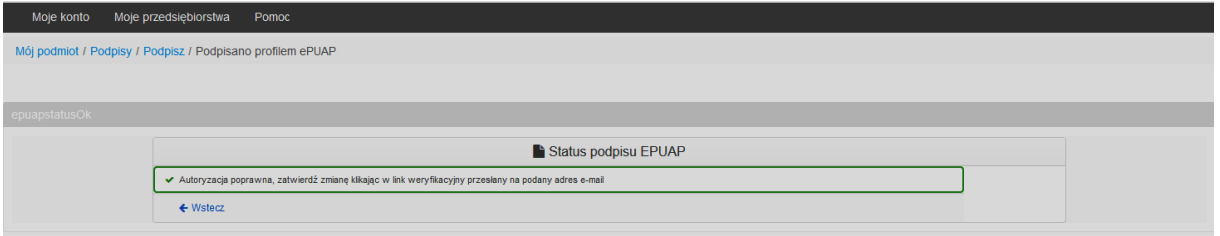

Jednocześnie na nowy adres mailowy zostanie wysłany link aktywacyjny.

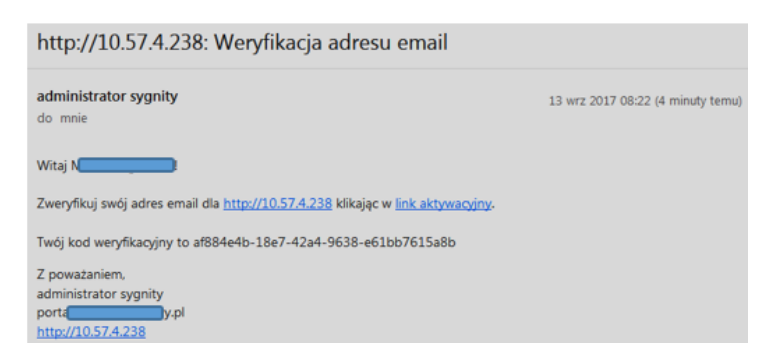

Po kliknięciu w link zostanie wyświetlony formularz na którym należy wcisnąć przycisk "Weryfikuj".

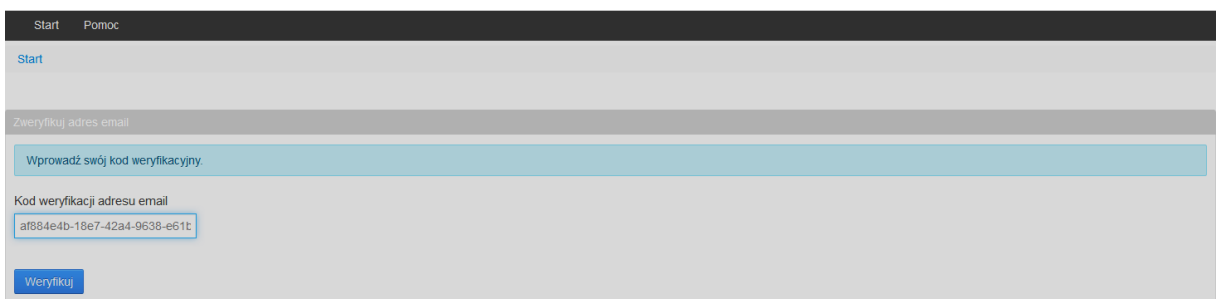

Po prawidłowej weryfikacji pojawi się ekran umożliwiający zalogowanie na nowy adres e-mail.

**Uwaga**!

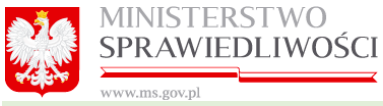

Zmiana adresu mailowego nie powoduje utraty wprowadzonych dotychczas dokumentów i wniosków do S24 czy sprawozdań finansowych.

## <span id="page-20-0"></span>5.2. Autoryzacja konta

W celu autoryzacji konta lub zmiany podpisu przypisanego do konta należy wejść do zakładki "**Autoryzacja konta**".

W przypadku gdy konto nie jest jeszcze zautoryzowane widoczna jest informacja "Twoje konto wymaga autoryzacji". W celu autoryzacji należy wcisnąć przycisk **"***Autoryzuj***".**

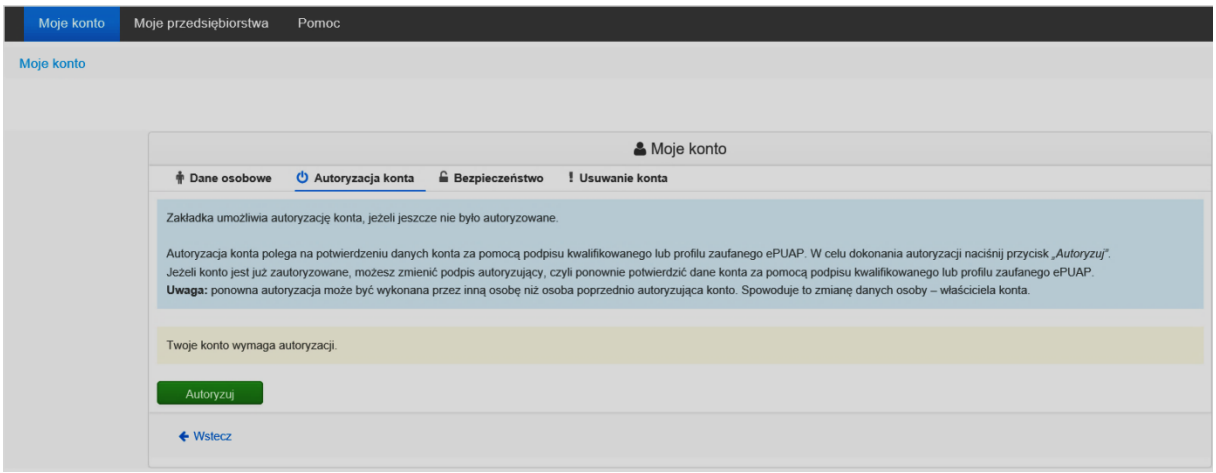

Pojawi się kolejny ekran "Autoryzacja".

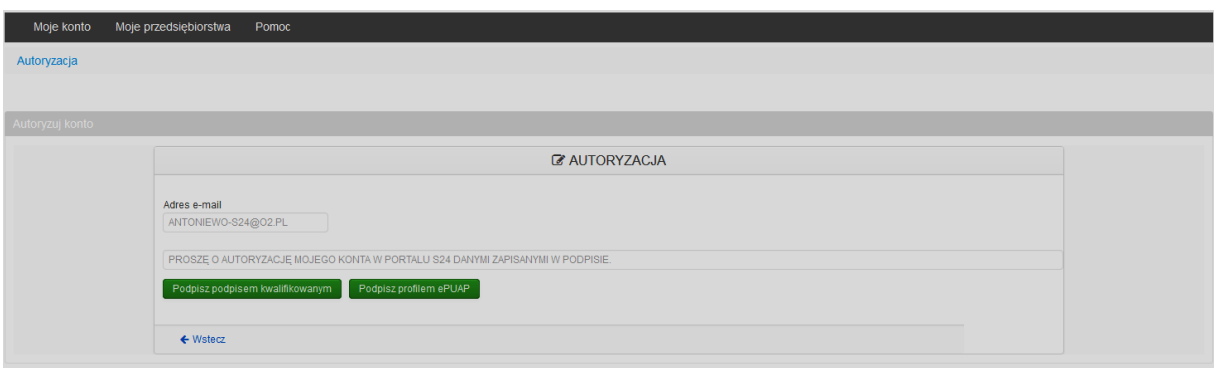

Autoryzacja konta przebiega tak samo jak autoryzacja podczas tworzenia konta. Szczegółowe informacje na temat autoryzacji znajdują się w rozdziale: *[3](#page-4-0) [Tworzenie konta](#page-4-0)*.

W przypadku gdy konto jest już zautoryzowane widoczna informacja "Twoje konto zostało **zautoryzowane**".

Natomiast w celu zmiany podpisu przypisanego do konta należy wcisnąć przycisk **"***Zmień podpis***".** 

### **Uwaga!**

Zmiana podpisu przypisanego do konta może być wykonana przez inną osobę niż osoba autoryzująca konto. Spowoduje to zmianę danych – właściciela konta. Taka zmiana jest przydatna kiedy obowiązki nad posiadanymi sprawami przejmuje inna osoba.

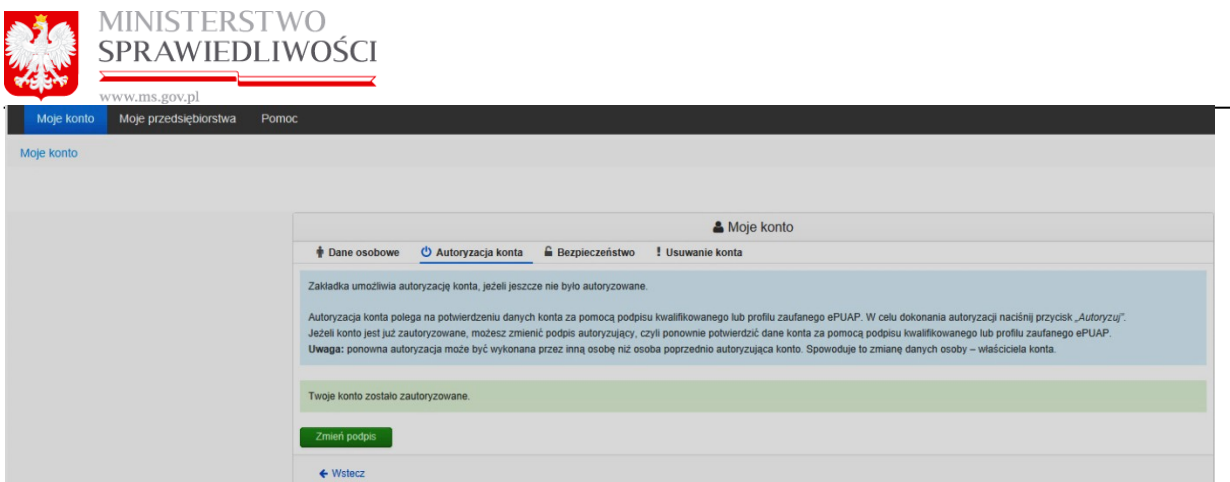

Autoryzacja konta lub zmiana podpisu przypisanego do konta może być wykonana za pomocą **podpisu kwalifikowanego** lub **profilu zaufanego ePUAP**.

Po wciśnięciu przycisku "Autoryzuj" lub "Podpisz" pojawi się poniższy ekran.

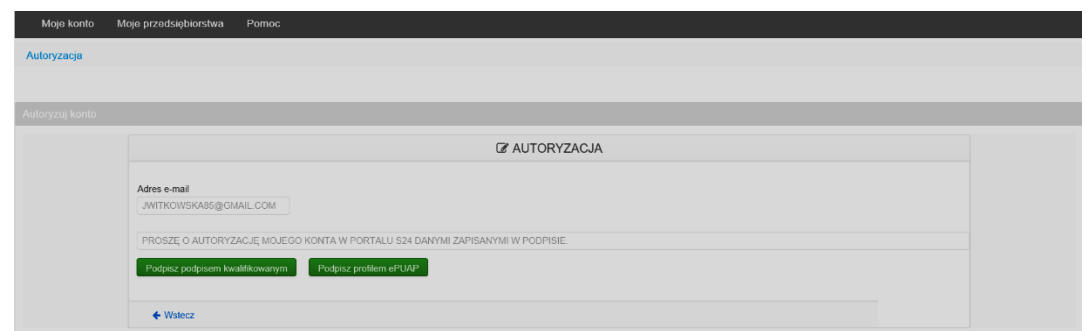

Zmiana podpisu przypisanego do konta przebiega tak samo jak autoryzacja podczas tworzenia konta. Szczegółowe informacje na temat autoryzacji znajdują się w rozdziale: *[3](#page-4-0) [Tworzenie konta](#page-4-0)*. Po wykonaniu zmiany podpisu otrzymujemy poniższy komunikat:

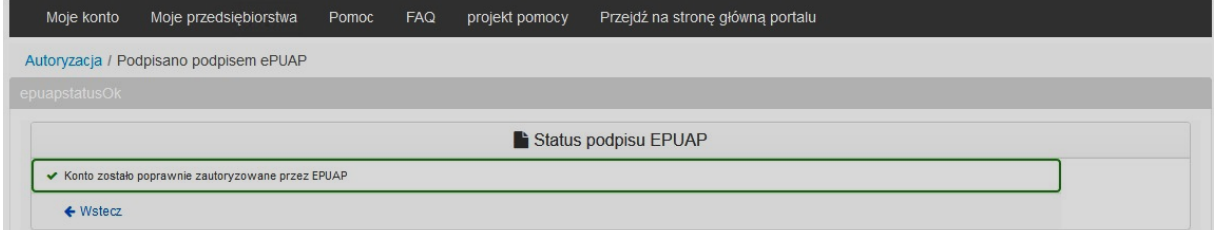

## <span id="page-21-0"></span>5.3. Zmiana hasła

W celu zmiany hasła do konta należy wejść do zakładki "**Bezpieczeństwo**" i wcisnąć przycisk "*Włącz edycję hasła*".

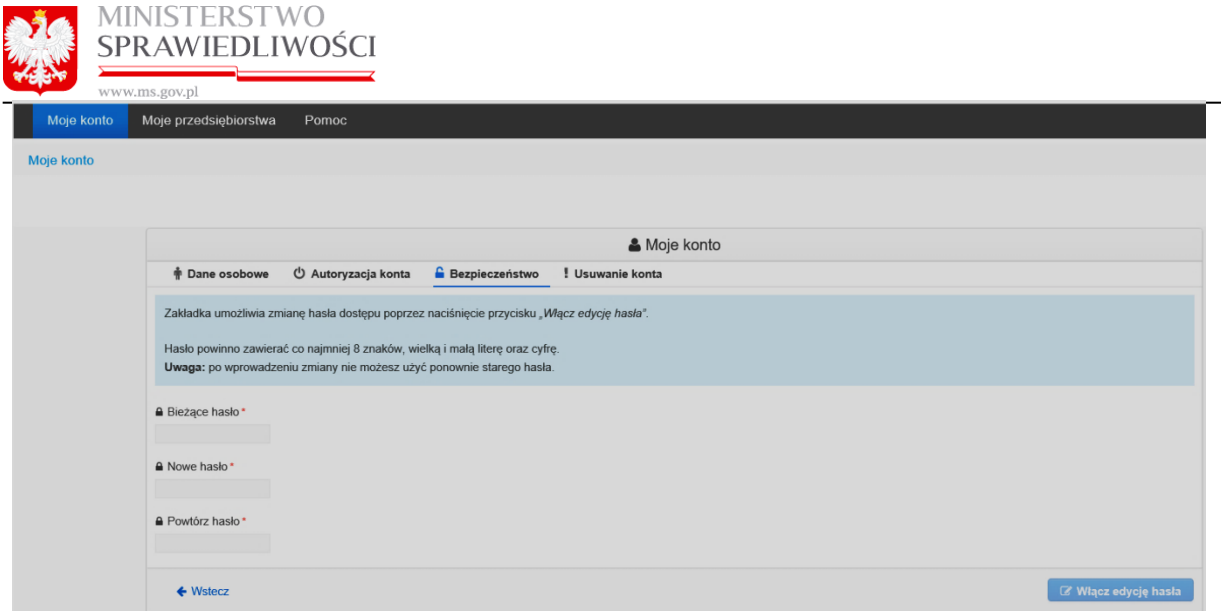

Następnie należy wprowadzić swoje obecne hasło do konta, dwukrotnie nowe hasło i zatwierdzić przyciskiem **"***Zapisz***".**

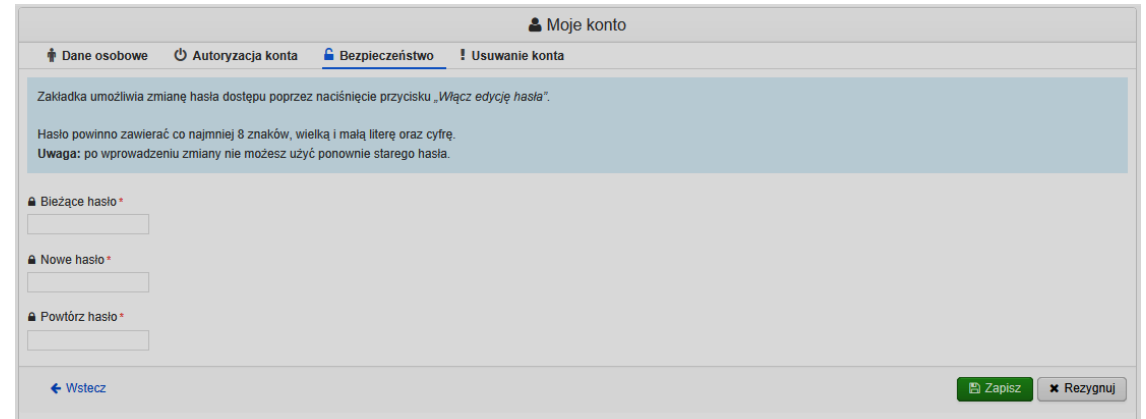

Prawidłowa zmiana informuje użytkownika poniższym komunikatem:

Zmienianie hasła Hasło zostało poprawnie zmienione (x)

Ponadto na skrzynkę pocztową zostanie wysłany email z informacją o zmianie hasła.

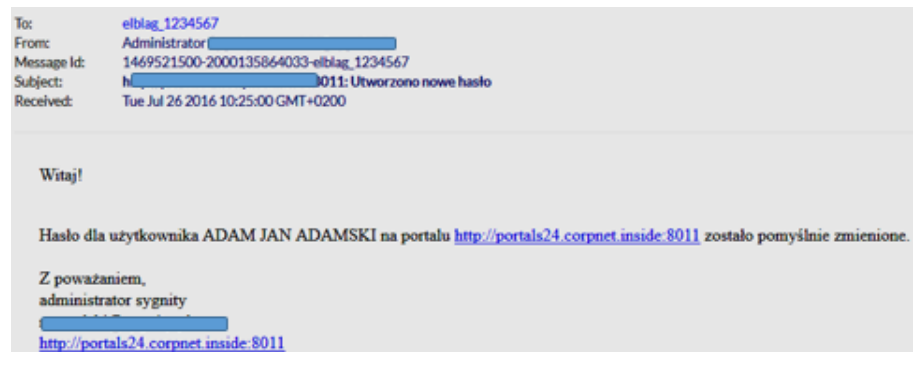

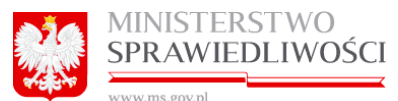

W przypadku błędnego wprowadzenia danych zostanie wyświetlony komunikat informujący o nieprawidłowościach.

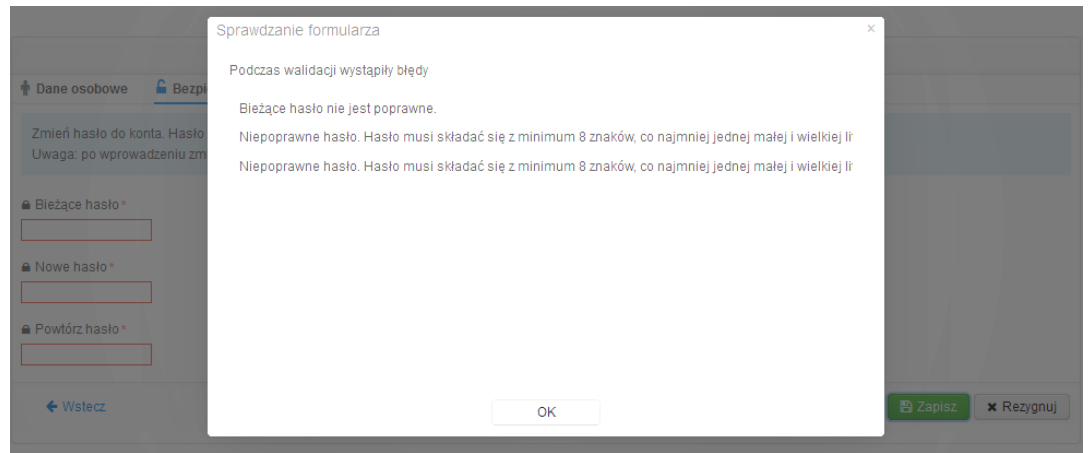

## 5.4. Usuwanie konta

<span id="page-23-0"></span>W celu usunięcia konta należy wejść do zakładki "**Usuwanie konta**" i wcisnąć przycisk "*Usuń konto*".

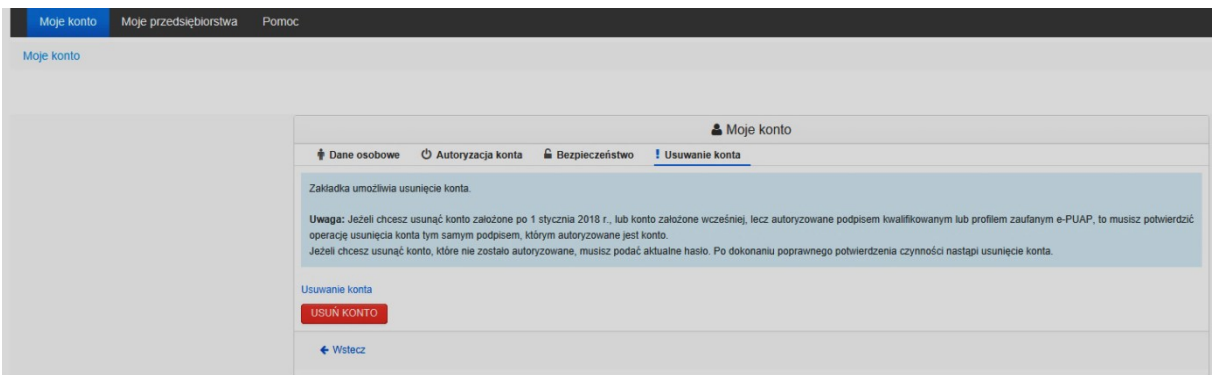

W przypadku usuwania konta założonego po 1 stycznia 2018 r. lub konto założone wcześniej, lecz zautoryzowane podpisem kwalifikowanym lub profilem zaufanym e-PUAP, operację usuwania konta należy potwierdzić tym samym podpisem, którym jest zautoryzowane konto. Po wciśnięciu "Usuń konto" pojawi się poniższy ekran.

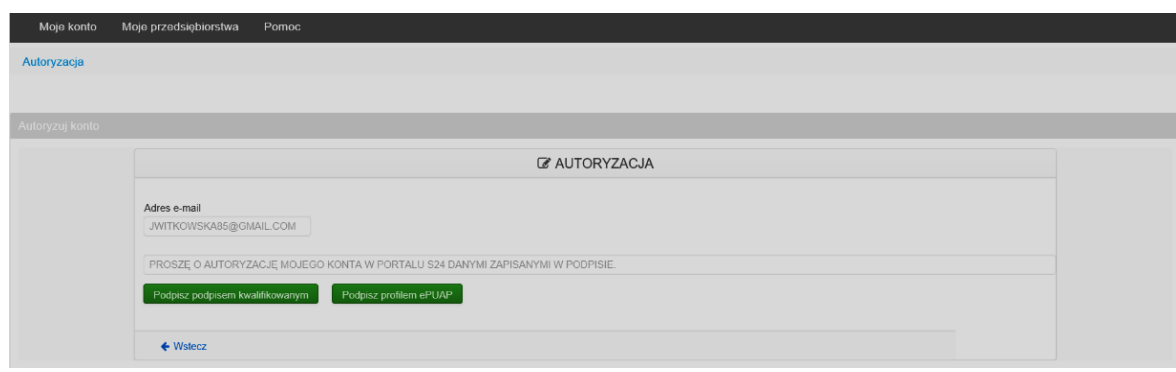

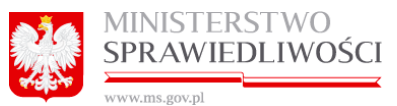

Zatwierdzenie zmiany przebiega tak samo jak autoryzacja podczas tworzenia konta. Szczegółowe informacje na temat autoryzacji znajdują się w rozdziale: *[3.1](#page-5-0) [Autoryzacja konta podpisem](#page-5-0)  [kwalifikowanym](#page-5-0)* oraz *[3.2](#page-11-0) [Autoryzacja konta profilem zaufanym ePUAP](#page-11-0)*.

W przypadku usuwania konta, które nie zostało jeszcze z autoryzowane lub przypadku usuwania konta założonego przed 1 stycznia 2018 r., operację usuwania konta należy potwierdzić aktualnym hasłem do konta.

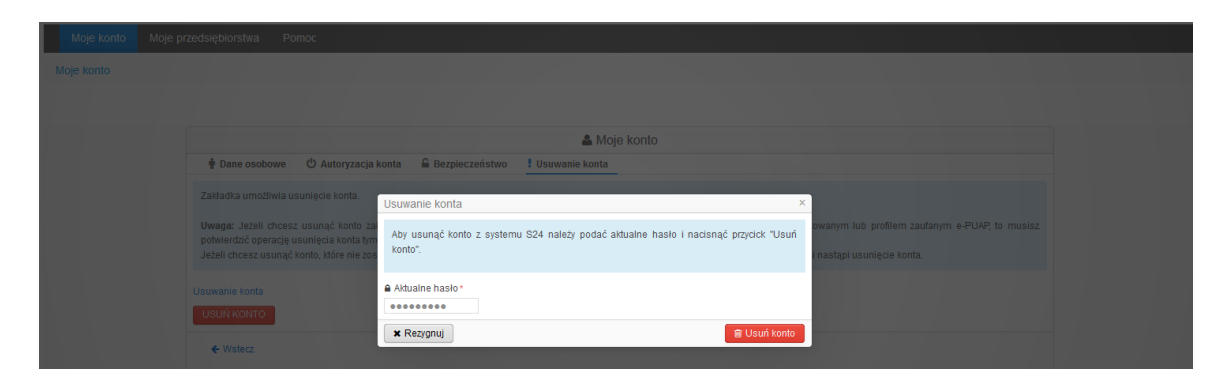

Wprowadzenie prawidłowego hasła lub prawidłowego potwierdzenia operacji podpisem spowoduje usunięcie konta.

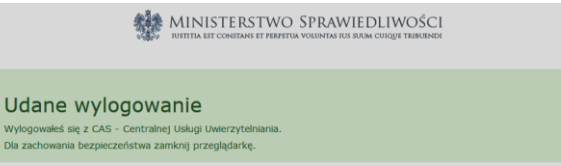

Od momentu usunięcia konta nie będzie możliwości korzystania z funkcjonalności "S24 – rejestracja spółki, inne wnioski" oraz z funkcjonalności "Bezpłatne składanie sprawozdań finansowych".

Na skrzynkę pocztową zostanie wysłana informacja o usunięciu konta z portalu.

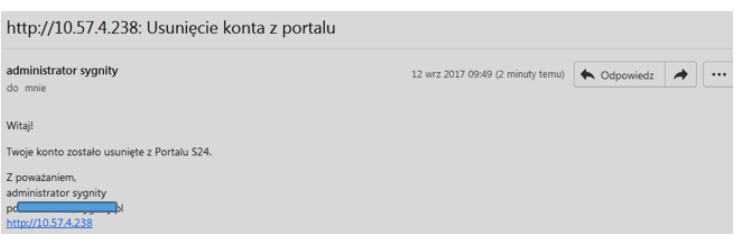

**Uwagi!**

- 1. Na usunięty adres mailowy nie będzie możliwe ponowne założenie nowego konta.
- 2. Jeżeli chcemy ponownie zalogować się na usunięte konto wówczas uzyskujemy poniższy komunikat:

MINISTERSTWO<br>SPRAWIEDLIWOŚCI

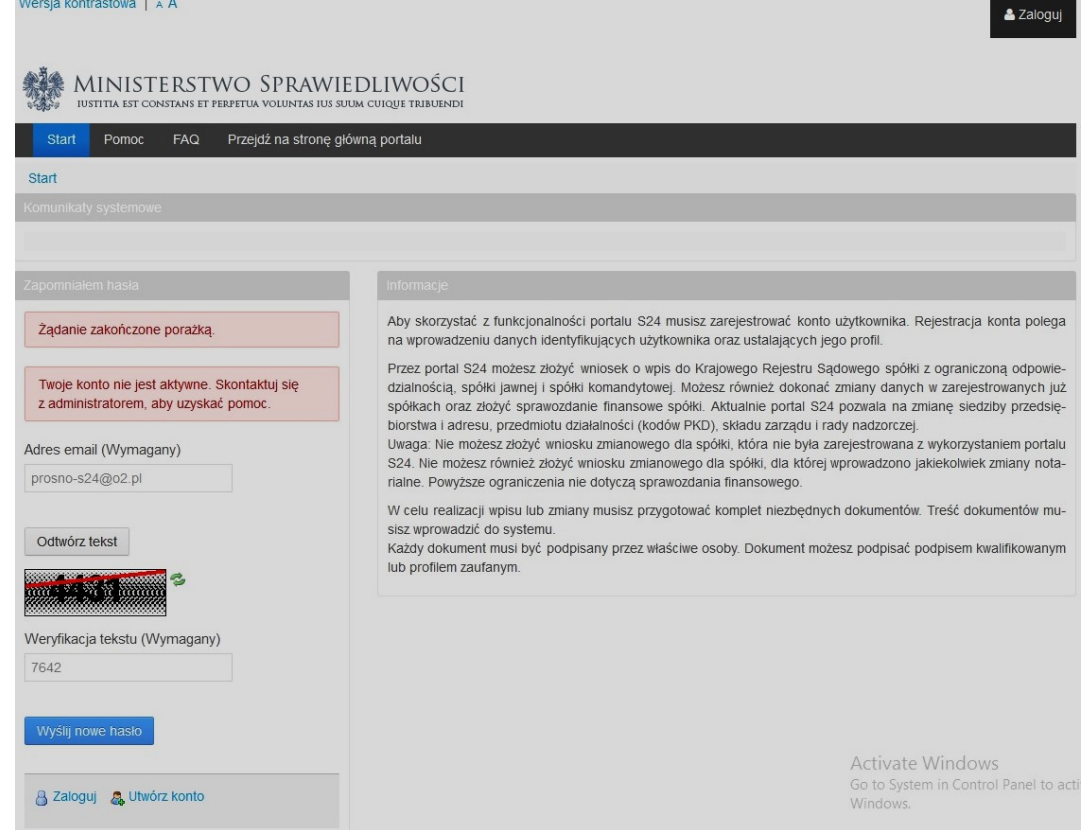

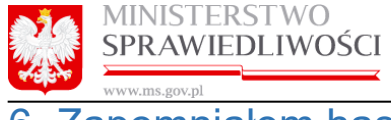

# <span id="page-26-0"></span>6. Zapomniałem hasła

Aby dokonać zmiany hasła W przypadku gdy zapomnienia hasła do systemu należy otworzyć stronę <https://ekrs.ms.gov.pl/> i wejść w zakładkę "S24 – rejestracja spółki, inne wnioski".

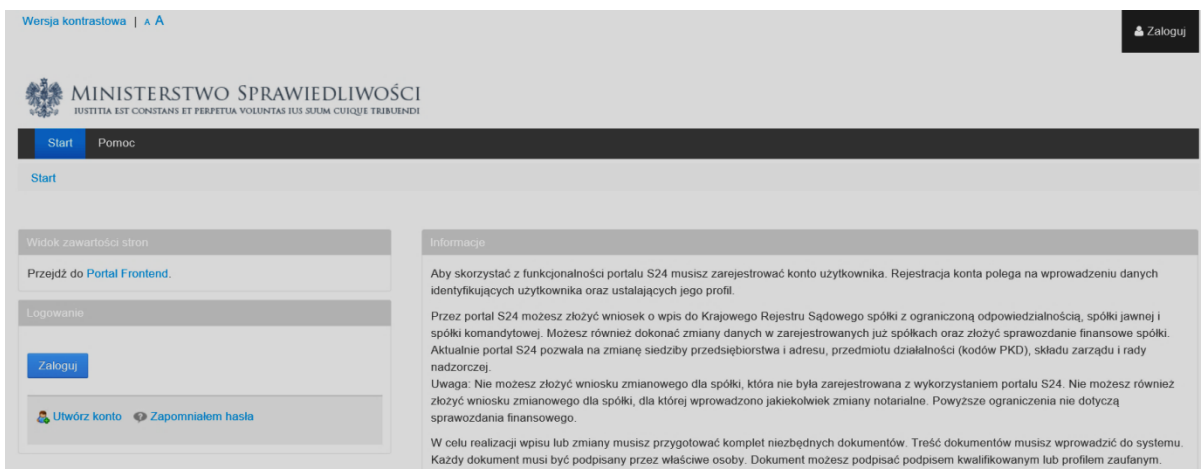

Należy uruchomić przycisk "*Zapomniałem hasła*" i wprowadzić:

- adres mailowy przypisany do konta oraz
- przepiać kod captcha widoczny na ekranie. Kod możemy zamieniać naciskając na "zielone strzałki".

i wcisnąć przycisk "Wyślij nowe hasło".

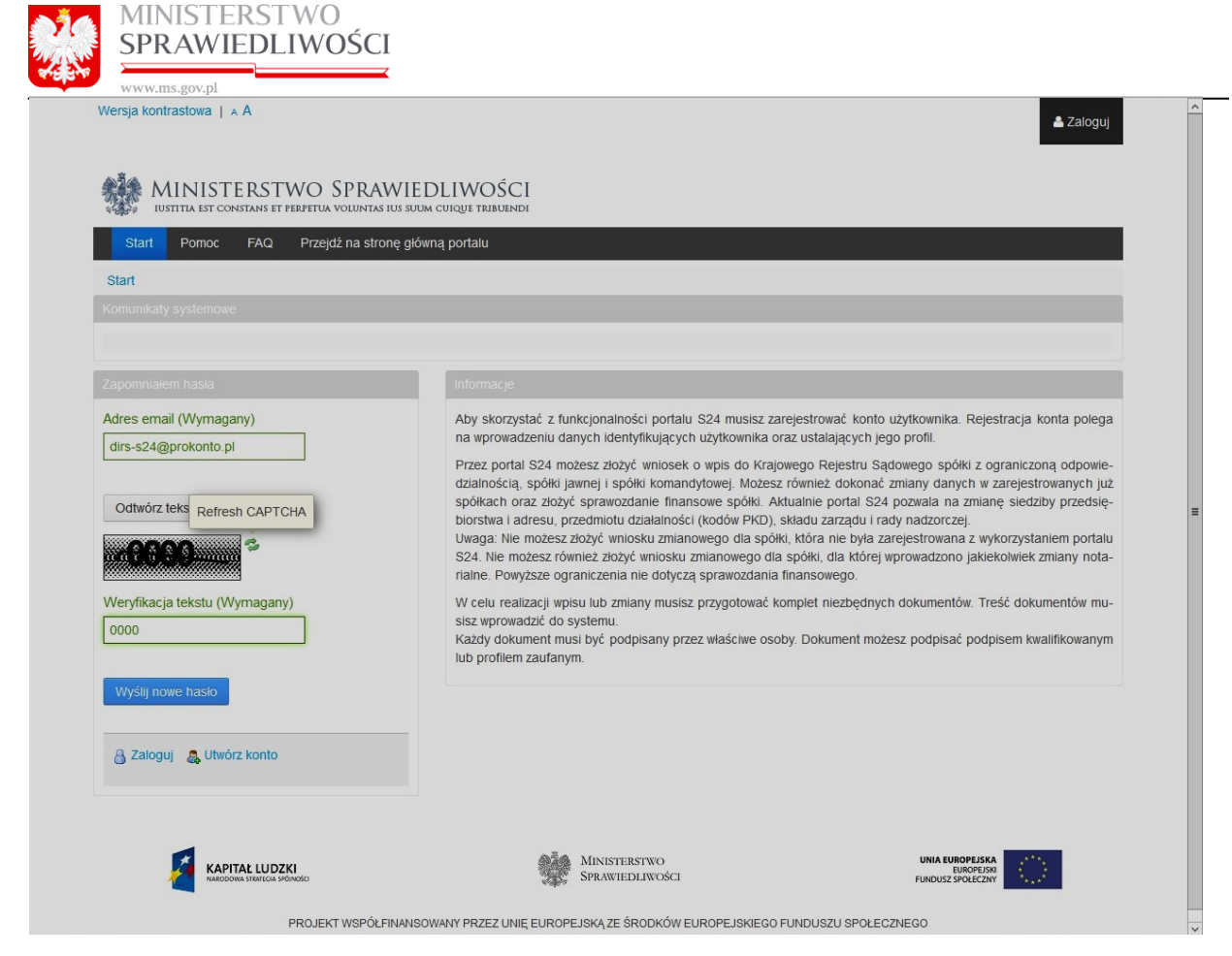

W przypadku prawidłowo wprowadzonych danych zostanie wyświetlony komunikat potwierdzający prawidłowe wykonanie operacji.

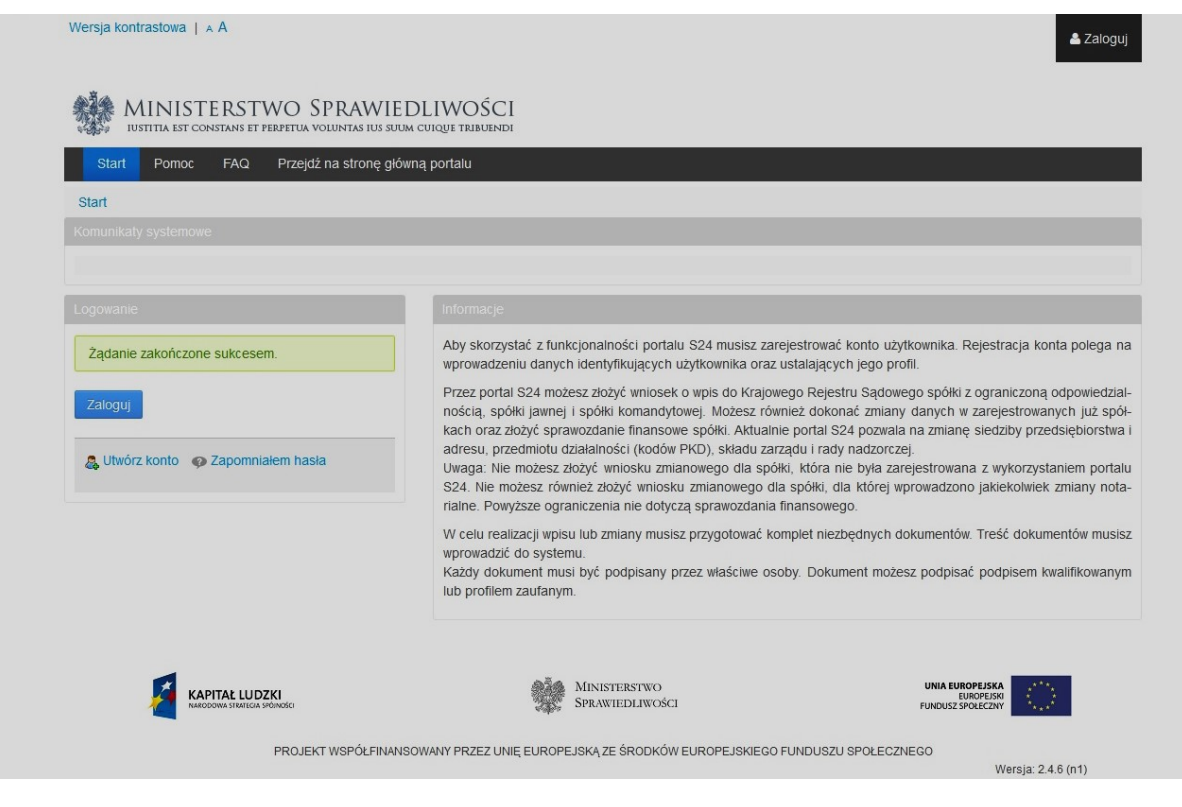

*Rozdział 6 - Zapomniałem hasła 27/28*

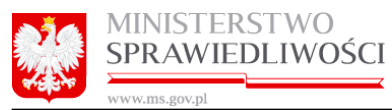

Jednocześnie na adres mailowy zostanie wysłany link aktywacyjny.

### http://ekrstst.ms.gov.pl: Reset hasła

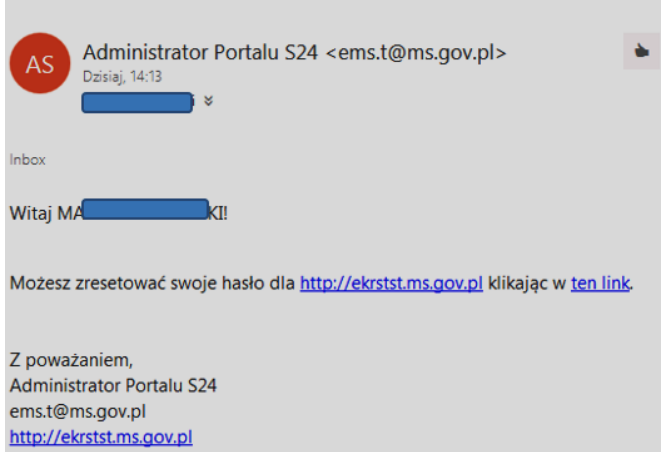

Po kliknięciu w ten link zostanie wyświetlony ekran na którym należy wprowadzić nowe hasło.

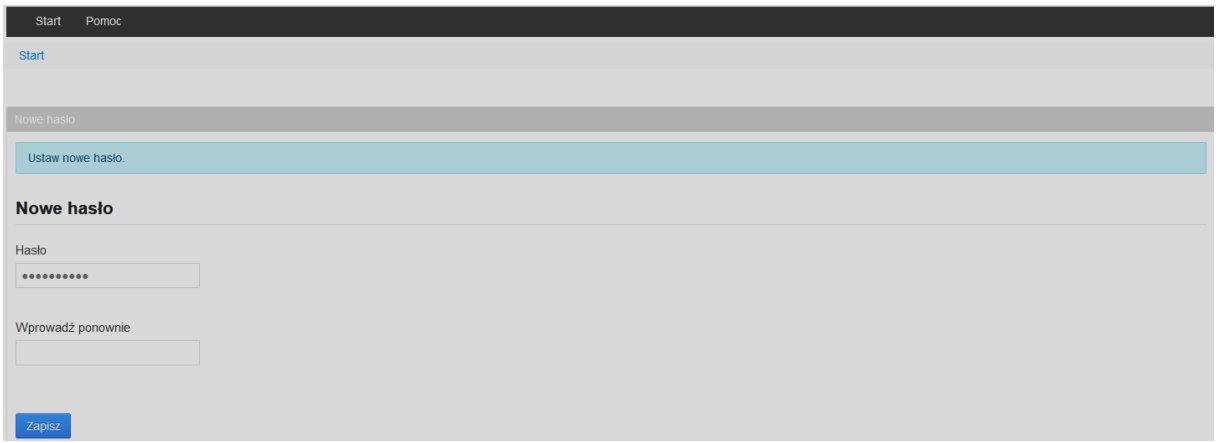

Po wprowadzeniu nowego hasła i jego powtórzeniu portal przechodzi na główną stronę po zalogowaniu.